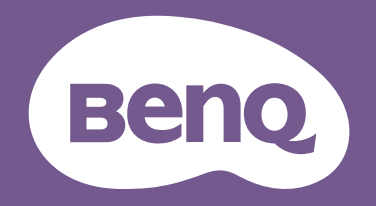

# Monitor LCD Uporabniški priročnik

Elegantni monitor s tehnologijo Eye Care | Serija G

# <span id="page-1-0"></span>Avtorske pravice

Avtorske pravice © 2023 so last BenQ družbe. Vse pravice so pridržane. Nobeden del te publikacije ne sme biti posnet, prenesen, prepisan, shranjen na spominsko napravo ali preveden v katerikoli jezik ali računalniski jezik v kakršnikoli obliki ali pomenu, elektronskem, mehanskem, magnetnem, optičnem, kemičnem, ročnem ali drugače brez predhodnega dovoljenja BenQ družbe.

# Izključitve

Razen kot je izrecno določeno v tem omejenem jamstvu, BenQ družba ne daje nikakršnih drugih jamstev, bodisi izrecnih bodisi naznačenih, vključno z naznačenim jamstvom prodajalca za primernost za prodajo ali za določen namen. V nadaljevanju, BenQ družba pridržuje pravico za obnavljanje te publikacije in za občasne spremembe v vsebini. Družba BenQ ni dolžna obvestiti kogarkoli za morebitne popravke ali spremembe v vsebini.

Tehnologija BenQ, ki preprečuje utripanje, vzdržuje konstantno osvetlitev ozadja z zatemnilnikom na enosmerni tok, ki odpravlja osnovni vzrok utripanja monitorja, zato ta manj obremenjuje oči. Migetanje pri delovanju lahko povzročajo zunanji dejavniki, med drugim slaba kakovost kabla, nestabilno napajanje, motnje signala in slaba ozemljitev. (Velja le za modele brez utripanja.)

# BenQ ecoFACTS

BenQ has been dedicated to the design and development of greener product as part of its aspiration to realize the ideal of the "Bringing Enjoyment 'N Quality to Life" corporate vision with the ultimate goal to achieve a low-carbon society. Besides meeting international regulatory requirement and standards pertaining to environmental management, BenQ has spared no efforts in pushing our initiatives further to incorporate life cycle design in the aspects of material selection, manufacturing, packaging, transportation, using and disposal of the products. BenQ ecoFACTS label lists key eco-friendly design highlights of each product, hoping to ensure that consumers make informed green choices at purchase. Check out BenQ's CSR Website at <http://csr.BenQ.com/> for more details on BenQ's environmental commitments and achievements.

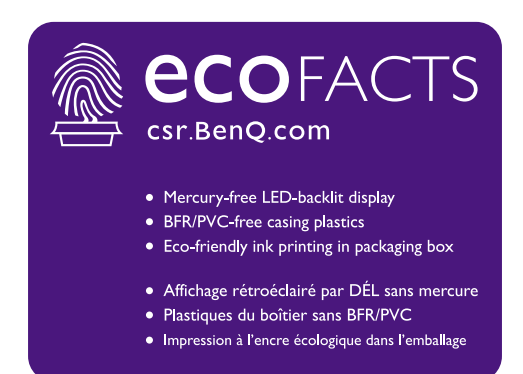

# <span id="page-2-1"></span><span id="page-2-0"></span>Podpora za izdelek

Ta dokument zagotavlja najnovejše in najnatančnejše informacije za stranke. Njegova celotna vsebina se lahko občasno spremeni brez predhodnega obvestila. Za najnovejšo različico tega dokumenta in druge informacije o izdelku obiščite spletno mesto. Razpoložljive datoteke so odvisne od modela.

- 1. Vaš računalnik mora biti povezan z internetom.
- 2. Obiščite lokalno spletno mesto na <Support.BenQ.com>. Oblika in vsebina spletne strani se lahko razlikujeta glede na izbrano regijo/državo.
	- Uporabniški priročnik in povezan dokument
	- Gonilniki in aplikacije
	- (Velja samo za EU) Informacije o razstavljanju: Na voljo na strani za prenos uporabniškega priročnika. Ta dokumenta je zagotovljen na podlagi uredbe (EU) 2019/2021 za popravilo ali recikliranje izdelka. V garancijskem obdobju se za servis vedno obrnite na lokalnega ponudnika servisa za stranke. Če želite popravilo za izdelek, ki ni več v garanciji, priporočamo, da se obrnete na kvalificirano servisno osebje in pridobite dele za popravilo pri podjetju BenQ, da bodo zagotovo združljivi. Razstavljanja izdelka se lotite samo, če se zavedate posledic. Če informacij o razstavljanju ne morete najti v svojem izdelku, se za pomoč obrnite na lokalni servis za stranke.

### <span id="page-2-2"></span>Nadgradnja vdelane programske opreme

Da boste lahko kar najbolje izkoristili svoj izdelek, priporočamo, da ga nadgradite na najnovejšo različico vdelane programske opreme (če je na voljo) in uporabljate najnovejši uporabniški priročnik.

Za nadgradnjo monitorja prenesite in namestite programsko opremo **Display QuicKit** s spletnega mesta BenQ.

- •<Support.BenQ.com> > ime modela > **Software & Driver (Programska oprema in gonilnik)** > **Display QuicKit** (na voljo samo, če je vaš monitor združljiv)
- •<Support.BenQ.com> > **Display QuicKit** (razpoložljivost je odvisna od regije)

Ko zaženete pripomoček programske opreme, samodejno preveri združljivost monitorja.

Za navodila glejte uporabniški priročnik programskega pripomočka.

Če vaš monitor ni združljiv s pripomočkom **Display QuicKit** in vas zanima, ali je na voljo posodobljena različica vdelane programske opreme, se obrnite na službo za podporo za stranke BenQ.

Registracijska številka EPREL: GW2790QT: 1384814 GW3290QT: 1392381

# <span id="page-3-0"></span>Stvarno kazalo vprašanj in odgovorov

Začnite s temami, ki vas zanimajo.

### **Namestitev**

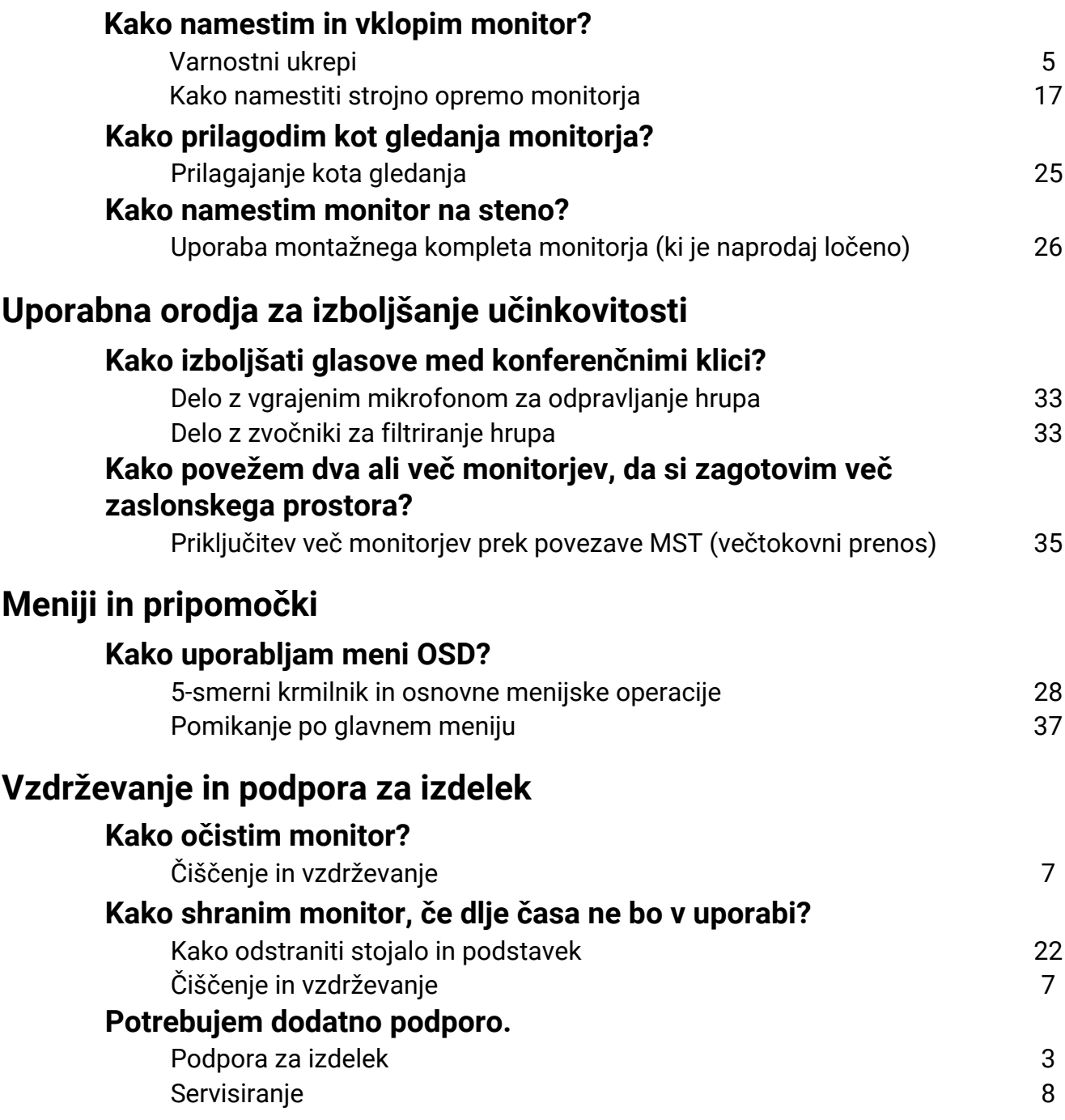

# <span id="page-4-1"></span><span id="page-4-0"></span>Varnostni ukrepi

# <span id="page-4-2"></span>Napetostna zaščita

Za najboljše delovanje in dolgo življenjsko dobo monitorja upoštevajte ta varnostna navodila.

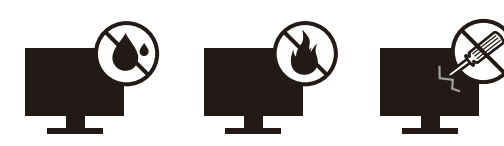

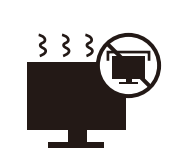

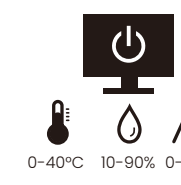

 $\overline{\mathsf{A}}$ 

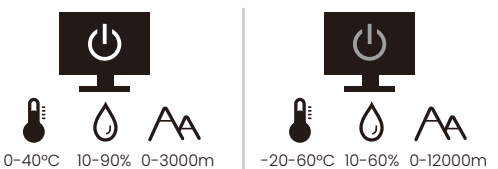

- Vtič za izmenično napetost ščiti to opremo pred neposredno napetostjo.
- Napajanje izdelka prekinete tako, da napajalni kabel iztaknete iz vtičnice. Vtičnica za napajanje mora biti blizu naprave in mora biti lahko dostopna.
- Izdelek uporabljajte samo z virom napajanja, ki je naveden na nalepki z električnimi zahtevami. Če niste prepričani, kakšen vir napajanja je na voljo, se posvetujte s pooblaščenim prodajalcem ali lokalnim podjetjem za dobavo električne energije.
- Priključljiva oprema tipa A in razreda I mora biti priključena v ozemljen priključek.
- Uporabiti morate 0,75-mm<sup>2</sup> odobreni napajalni kabel enakovreden ali boliši od H03VV-F ali H05VV-F, 2G ali 3G.
- Uporabljajte le napajalni kabel BenQ. Nikoli ne uporabljajte napajalnega kabla, ki je videti poškodovan ali obrabljen.
- Da bi se izognili poškodbam monitorja, tega ne uporabljajte na območju, kjer je dobava elektrike nestabilna.
- Preden monitor vključite, preverite, ali je napajalni kable priključen na ozemljeno električno vtičnico.
- Pri uporabi podaljševalnega kabla (z več vtičnicami) opazujte skupno električno obremenitev.
- Preden odklopite napajalni kabel, monitor zmeraj izključite.

Za modele z napajalnikom:

- Uporabljajte samo napajalnik, ki je bil priložen vašemu monitorju LCD. Uporaba drugega napajalnika lahko povzroči napačno delovanje in/ali nevarnost.
- Med uporabo naprave ali med polnjenjem baterije omogočite ustrezno prezračevanje napajalnika. Napajalnika ne pokrivajte s papirjem ali drugimi predmeti, ki bi zmanjšali hlajenje. Napajalnika ne uporabljajte, medtem ko ga imate v torbi.
- Napajalnik priključite v ustrezen vir električne energije.
- Napajalnika ne poskušajte popravljati. V njem ni delov, ki bi jih lahko popravili. V primeru poškodb ali izpostavljenosti vlagi napajalnik zamenjajte.

### <span id="page-4-3"></span>Namestitev

- Monitorja ne uporabljajte v nobenih od naslednjih okoljskih pogojev:
	- pri izjemno visokih ali nizkih temperaturah in na neposrednem soncu;
	- v prašnih prostorih;
	- pri visoki vlažnosti, na mestih, izpostavljenih dežju ali blizu vode;
	- na mestih, izpostavljenem vibracijam ali udarcem, kot so avtomobili, avtobusi, vlaki in drugih tirnih vozilih;
- blizu kurilnih naprav kot so radiatorji, grelci, peči na gorivo in blizu drugih predmetov, ki ustvarjajo toploto (vključno z zvočnimi ojačevalniki);
- v zaprtih prostorih (kot so omare ali knjižne omare) brez ustreznega prezračevanja;
- na neravni ali nagnjeni površini;
- na mestih, izpostavljenih kemičnim snovem ali dimu.
- Monitor nosite previdno.
- Na monitor ne postavljajte težkih predmetov, da bi se izognili morebitni osebni poškodbi in poškodbam monitorja.
- Pazite, da se otroci ne bi poskušali obešati na monitor ali splezati nanj.
- Vso embalažo hranite izven dosega otrok.

# <span id="page-5-0"></span>Delovanje

- Da bi zaščitili svoj vid, si preberite uporabniški priročnik glede nastavitve optimalne ločljivosti zaslona in razdalje gledišča.
- Da bi zmanjšali utrujenost oči, med uporabo monitorja delajte redne premore.
- Izogibajte se daljšemu izvajanju katere koli od naslednjih dejavnosti. V nasprotnem primeru lahko pride do znakov ožiga.
	- predvajate lahko tudi posnetke, ki ne zasedejo celotnega zaslona.
	- na zaslonu lahko prikazujete tudi fotografije.
- Da bi se izognili poškodbam monitorja, se zaslona monitorja ne dotikajte s prsti, pisalom ali kakršnim koli ostrim predmetom.
- Z zelo pogostim vtikanjem in iztikanjem priključkov video se lahko monitor poškoduje.
- Ta monitor je v glavnem oblikovan za osebno uporabo. Če želite monitor uporabljati na javnem prostoru ali v neprijaznem okolju, za pomoč kontaktirajte najbližji servisni center BenQ.
- Da bi se izognili možnosti električnega udara, monitorja ne razstavljajte in ne popravljajte.
- Če se vam zdi, da iz monitorja izhaja smrad ali nenavaden zvok, takoj kontaktirajte najbližji servisni center BenQ.

#### Pozor

- Razdalja med vami in monitorjem mora biti 2,5- do 3-krat večja od diagonalne širine zaslona.
- Če dlje časa gledate v zaslon, pride do utrujenosti oči in poslabšanja vida. Na vsako uro uporabe izdelka odpočijte oči od 5 do 10 minut.
- Za zmanjšanje obremenitve oči usmerite pogled na oddaljene predmete.
- S pogostim mežikanjem in vajami za oči boste preprečili izsuševanje oči.

### <span id="page-5-1"></span>Varnostno opozorilo za daljinski upravljalnik (velja, če je priložen daljinski upravljalnik)

- Daljinskega upravljavca ne izpostavljajte neposredni vročini, vlagi in ognju.
- Daljinskega upravljavca ne mečite.
- Daljinskega upravljavca ne izpostavljajte vodi ali vlagi. Zaradi neupoštevanje tega navodila lahko pride do okvare.
- Preverite, ali se med daljinskim upravljavcem in daljinskim senzorjem izdelka ne nahaja kak predmet.
- Če daljinskega upravljavca dalj časa ne boste uporabljali, iz njega odstranit baterije.

### <span id="page-6-1"></span>Varnostno opozorilo glede baterij (velja, če je priložen daljinski upravljalnik)

Z uporabo baterij napačne vrste lahko povzročite kemično puščanje ali eksplozijo. Prosimo pomnite naslednje:

- Zmeraj poskrbite, da bodo baterije vstavljene z ustrezno usmerjenostjo pozitivnega in negativnega terminala, kot je prikazano v predelu za baterije.
- Različne vrste baterij imajo različne lastnosti. Različnih vrst baterij ne mešajte.
- Ne mešajte starih in novih baterij. Če pomešate stare in nove baterije, bo njihova življenjska doba krajša, stare baterije pa lahko začnejo tudi puščati.
- Baterije zamenjajte takoj, ko prenehajo delovati.
- Kemična tekočina, ki steče iz baterij, lahko povzroči draženje kože. Če iz baterij izteče kakršna koli kemična snov, jo takoj pobrišite s suho krpo in baterije čim prej zamenjajte.
- Zaradi različnih pogojev hrambe se lahko življenjska doba baterij, ki ste jih prejeli z izdelkom, skrajša. Zamenjajte jih v 3 mesecih oziroma čim prej po prvi uporabi.
- Pri odstranjevanju oziroma recikliranju baterij je treba upoštevati lokalne predpise. Za podrobnosti se obrnite na lokalni upravni organ ali upravitelja smetišča.

Če ima daljinski upravljalnik celično baterijo v obliki kovanca/gumba, upoštevajte tudi spodnje opozorilo.

- Baterije ne smete zaužiti. Nevarnost kemičnih opeklin.
- Daljinski upravljalnik, priložen temu izdelku, vsebuje celično baterijo v obliki kovanca/gumba. Zaužitje celične baterije v obliki kovanca/gumba lahko v samo dveh urah povzroči hude notranje opekline in smrt.
- Nove in rabljene baterije hranite zunaj dosega otrok. Če ležišča za baterije ni mogoče dobro zapreti, prenehajte uporabljati izdelek in ga shranite na mesto zunaj dosega otrok.
- Če menite, da je bila baterija lahko zaužita ali potisnjena v kateri koli del telesa, nemudoma poiščite zdravniško pomoč.

# <span id="page-6-2"></span><span id="page-6-0"></span>Čiščenje in vzdrževanje

- Monitorja ne postavljajte tako, da bo sprednja stran neposredno na tleh ali na mizi. Površina zaslona se namreč lahko opraska.
- Preden opremo vklopite, jo morate pritrditi na stensko strukturo.
- (Za modele, ki zagotavljajo montažo na steno ali strop)
	- Monitor in montažni komplet monitorja namestite na ravno stensko površino.
	- Prepričajte se, da sta stenski material in standardni komplet za stensko namestitev (ki ga kupite ločeno) dovolj stabilna, da lahko podpirata težo monitorja.
	- Preden iz monitorja LCD izklopite kable, izključite monitor in napajanje.
- Preden začnete čistiti izdelek, ga vedno izključite iz stenske vtičnice. Površino monitorja LCD očistite z mehko krpo brez vlaken. Izogibajte se uporabi tekočin, aerosolnih razpršilcev ali sredstev za čiščenje stekla.
- Reže in odprtine na zadnji strani ali zgornji strani ohišja so namenjene prezračevanju. Pazite, da jih ne boste zaprli ali pokrili. Monitorja nikoli ne postavljajte v bližino radiatorja ali drugega vira toplote ali nad njega, prav tako pa tudi ne v vgrajeno zaprto instalacijo, razen če je na voljo ustrezno prezračevanje.
- Na monitor ne postavljajte težkih predmetov, da bi se izognili morebitni osebni poškodbi in poškodbam monitorja.
- Morda boste želeli shraniti škatlo in embalažo, da ju boste lahko uporabili za transport monitoria v prihodnie.
- Za informacije o nazivni moči, datumu izdelave in identifikacijskih oznakah glejte nalepko izdelka.

# <span id="page-7-1"></span><span id="page-7-0"></span>**Servisiranje**

- Izdelka ne poskušajte servisirati sami. Z odpiranjem ali odstranjevanjem pokrovov se lahko izpostavite nevarni napetosti ali drugim tveganjem. V primeru zgoraj opisane nepravilne uporabe ali druge nesreče, kot je padec ali napačna uporaba, se za servis obrnite na usposobljeno servisno osebje.
- Za zamenjavo napajalnega kabla, priključnih kablov, daljinskega upravljalnika ali napajalnika se obrnite na službo za podporo za stranke BenQ.
- Za dodatno podporo se obrnite na mesto nakupa ali obiščite lokalno spletno mesto [Support.BenQ.com.](Support.BenQ.com)

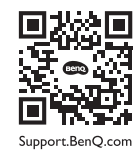

### <span id="page-7-2"></span>Splošne garancijske informacije

Pomnite, da bo garancija za monitor razveljavljena, če pride do katerega izmed naslednjih primerov:

- Dokumenti, potrebni za uveljavljanje garancijskih storitev, so bili nepooblaščeno spremenjeni ali pa so neberljivi.
- Številka modela ali številka izdelave na izdelku sta bili spremenjeni, izbrisani, odstranjeni ali sta nečitljivi.
- Popravila, modifikacije ali spremembe je izvedel nepooblaščeni servis ali oseba.
- Prišlo je do škode zaradi neustreznega hranjenja monitorja (vključno, vendar ne omejeno na, z višjo silo, neposredno izpostavljenostjo soncu, vodi ali ognju).
- Zaradi zunanjih signalov je prišlo do motnje sprejema (kot je antena, kabelska TV) zunaj monitorja.
- Prišlo je do okvar zaradi zlorabe ali nepravilne uporabe monitorja.
- Preden uporabo monitorja je uporabnikova izključna odgovornost, da preveri, ali je monitor združljiv z lokalnimi tehničnimi standardi in ali je uporabnik monitor prenesel izven namenjenega območja prodaje. Brez upoštevanja slednjega lahko pride do okvare izdelka, pri čemer bo moral uporabnik kriti stroške popravila.
- Če je do težav (kot sta izguba podatkov ali zrušitev sistema) prišlo zaradi programske opreme ali delov, ki niso bili priloženi napravi, in/ali zaradi neoriginalnih dodatkov, celotno odgovornost nosi uporabnik sam.
- Prosimo, da originalne dodatke (npr. napajalni kabel) uporabljate le s to napravo, da bi se izognili električnemu udaru ali požaru.

# Tipografija

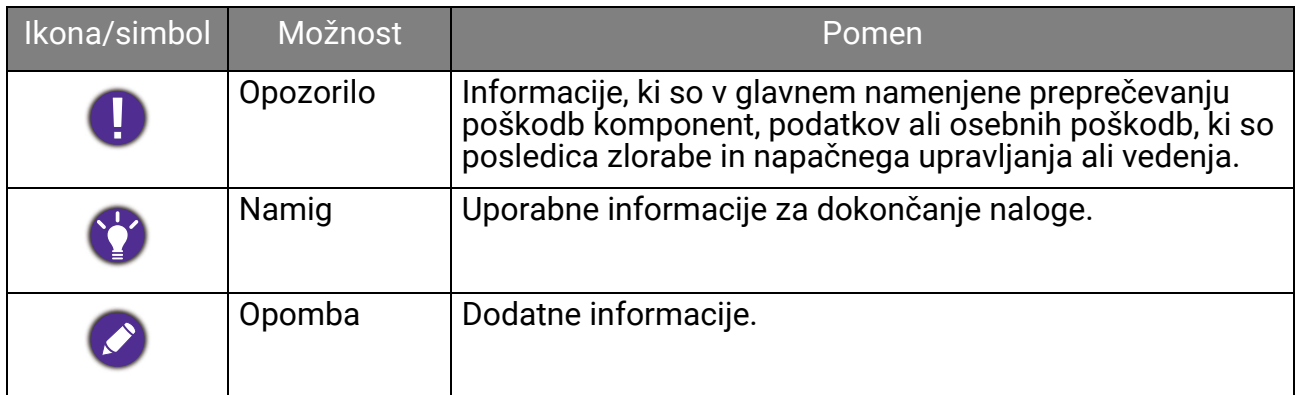

V tem dokumentu so lahko koraki, ki jih morate opraviti, da pridete do menija, prikazani v strnjeni obliki, na primer: **Menu (Meni)** > **System (Sistem)** > **Information (Informacije)**.

# **Vsebina**

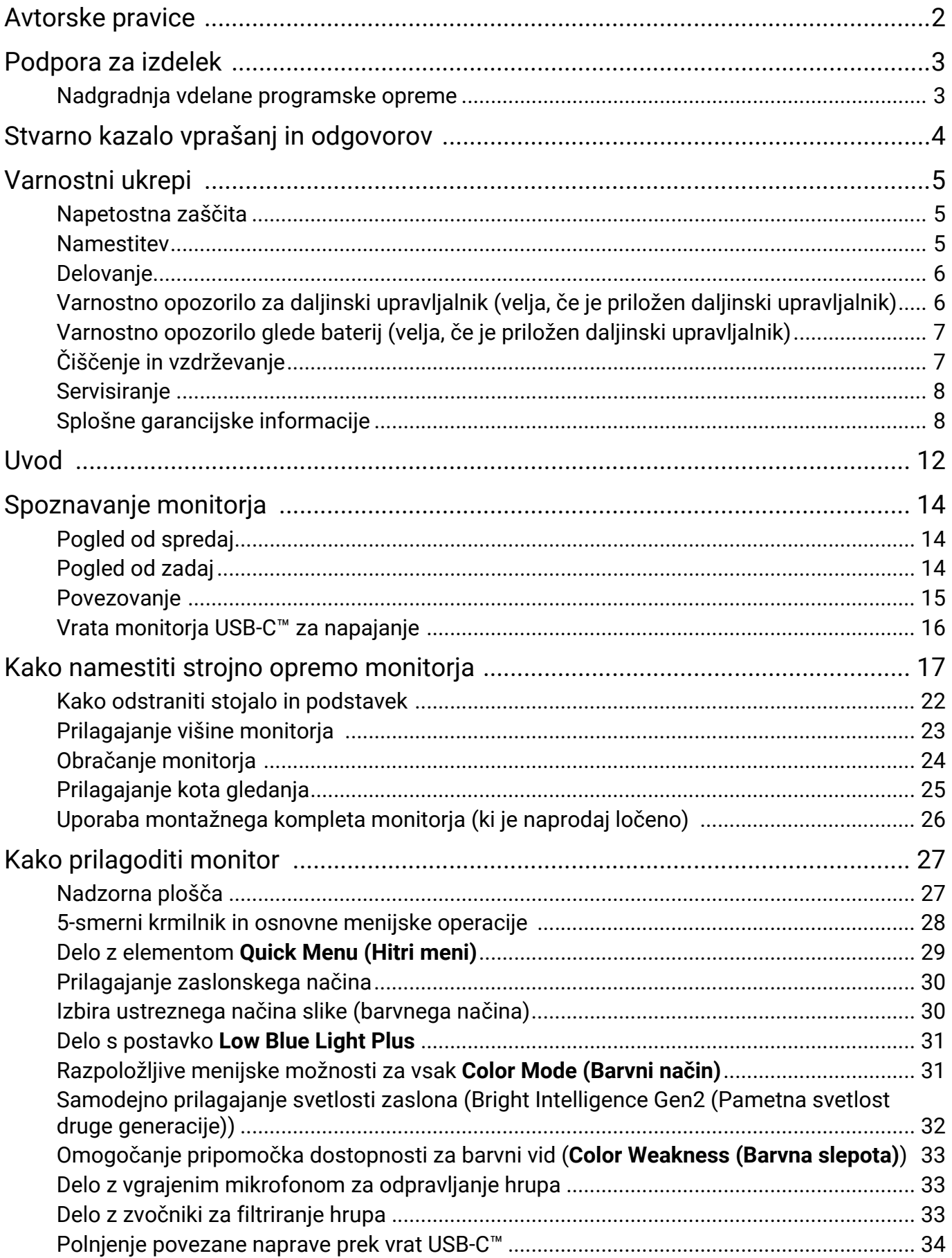

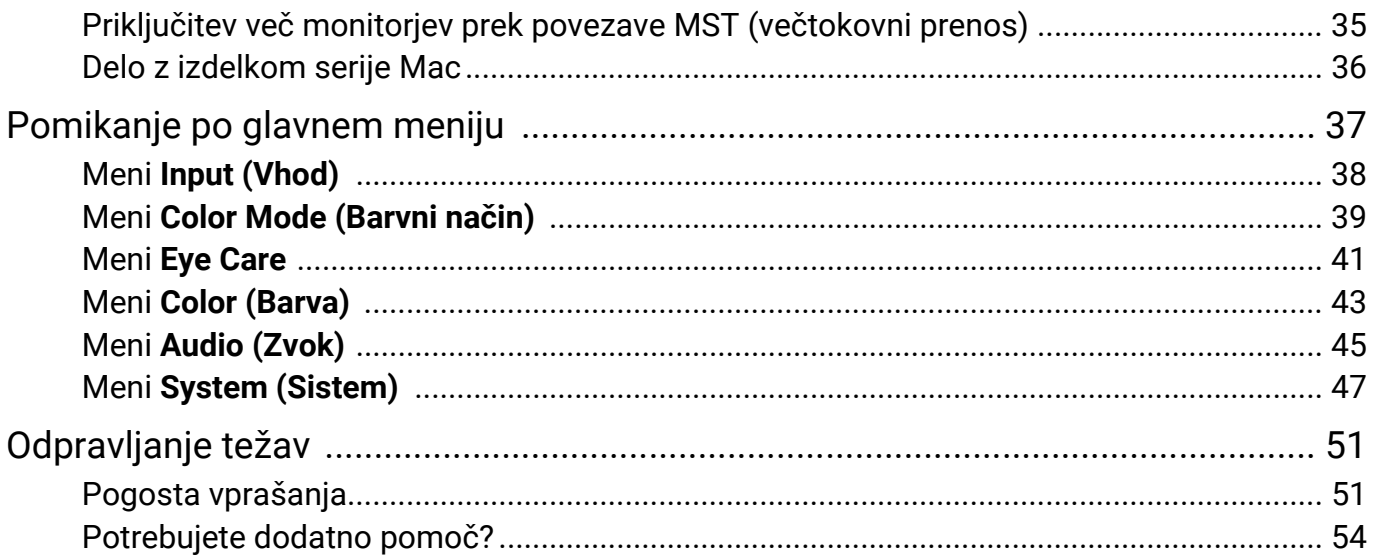

# <span id="page-11-0"></span>Uvod

Ko izdelek razpakirate, preverite, ali so v paketu spodaj navedeni elementi. Če kateri manjka ali je poškodovan, se obrnite na mesto nakupa, kjer bodo poskrbeli za zamenjavo.

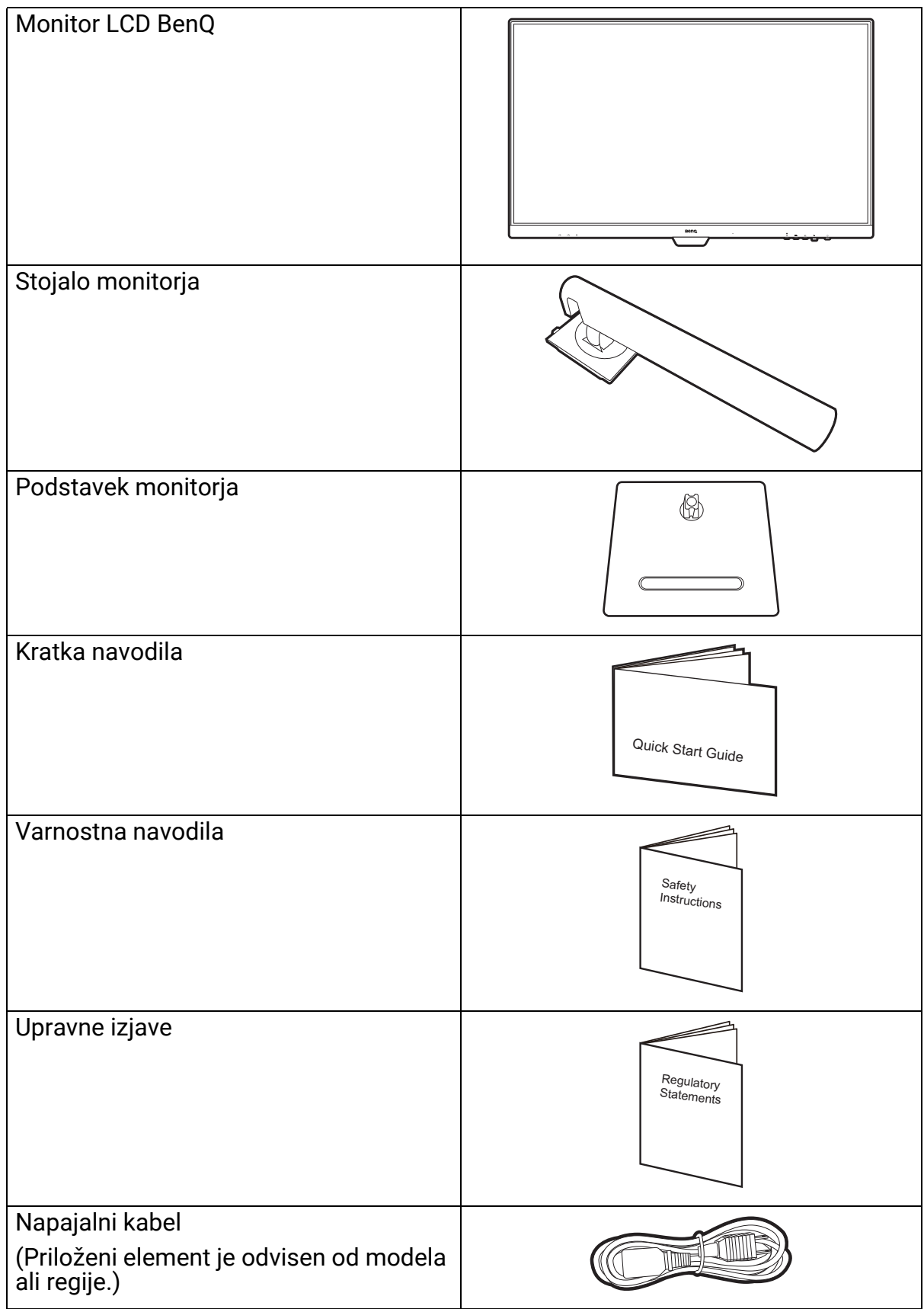

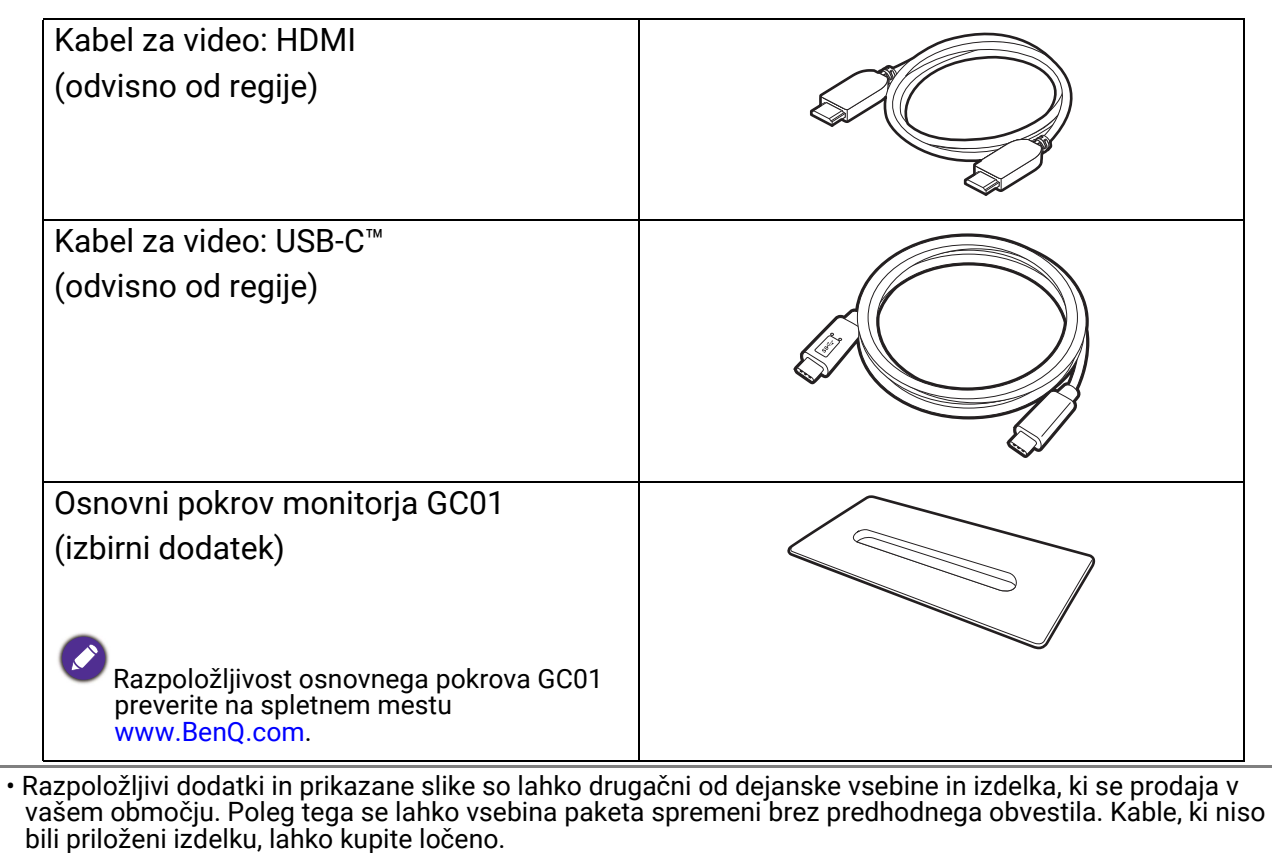

• Morda boste želeli shraniti škatlo in embalažo, da ju boste lahko uporabili za transport monitorja v prihodnje. Zaščitna pena v embalaži je idealna za zaščito monitorja med transportom.

• Glede na izdelek, ki je dobavljen v vaši regiji, so lahko pripomočki in kabli priloženi ali so naprodaj ločeno.

Izdelek in pripomočke vedno hranite zunaj dosega majhnih otrok.

# <span id="page-13-0"></span>Spoznavanje monitorja

# <span id="page-13-1"></span>Pogled od spredaj

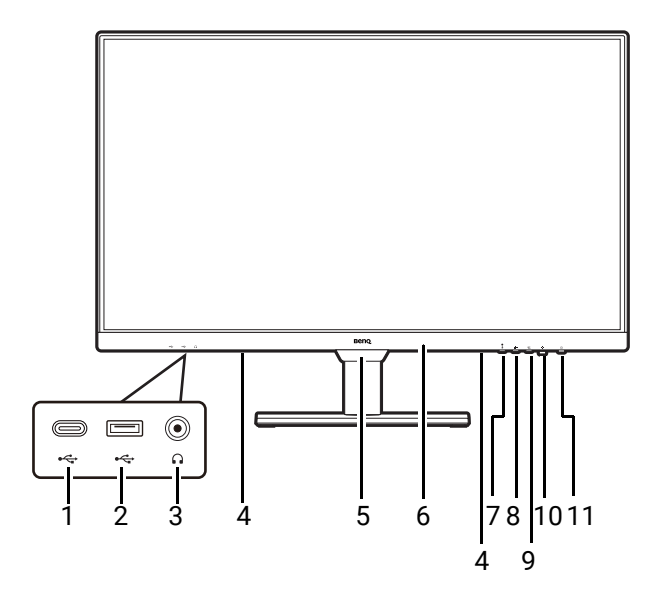

# <span id="page-13-2"></span>Pogled od zadaj

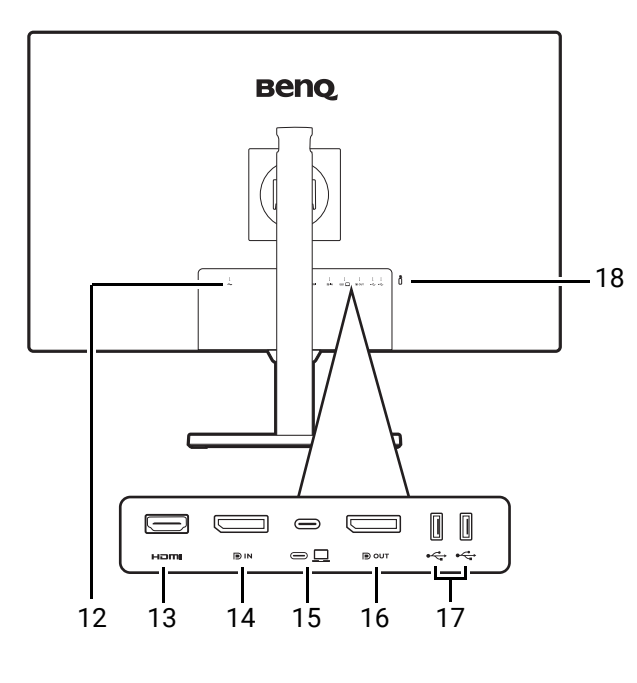

- 1. Vrata USB-C™ (za prenos podatkov in napajanje do 7,5 W)
- 2. Vrata USB 3.2 prve generacije (za prenos v smeri navzdol; priključitev v naprave USB)
- 3. Priključek za slušalke
- 4. Zvočniki
- 5. Svetlobni senzor
- 6. Vgrajeni mikrofon in indikator LED za MIC (za podrobnosti glejte [stran 33](#page-32-5))
- 7. Tipka MIC
- 8. Tipka za filtriranje hrupa v zvočnikih
- 9. Tipka za Low Blue Light Plus
- 10. 5-smerni krmilnik
- 11. Gumb za vklop / indikator LED napajanja
	- 12. Vhodni priključek z izmeničnim napajanjem
	- 13. Vtičnica HDMI
	- 14. Vtičnica DisplayPort
	- 15. Vrata USB-C™ (za prenos signala in napajanje do 65 W)
	- 16. Izhodna vtičnica DisplayPort (za večtokovni prenos, MST)
	- 17. Vrata USB 3.2 prve generacije (za prenos v smeri navzdol; priključitev v naprave USB)
	- 18. Reža za ključavnico Kensington
- Zgornja shema se lahko spreminja glede na model.
- Slika se lahko razlikuje od izdelka, ki se prodaja v vašem območju.
- Ta izdelek vsebuje 35% reciklirane plastike. Ohišje se lahko čez približno tri leta zaradi fotooksidacije, ki jo povzroča svetloba, obarva rumeno. To je normalno in ne pomeni napake v izdelavi.

# <span id="page-14-0"></span>Povezovanje

Naslednje ilustracije priključevanja so zgolj referenčne. Kable, ki niso bili priloženi izdelku, lahko kupite ločeno.

Za podrobne načine povezovanja glejte stran [19](#page-18-0).

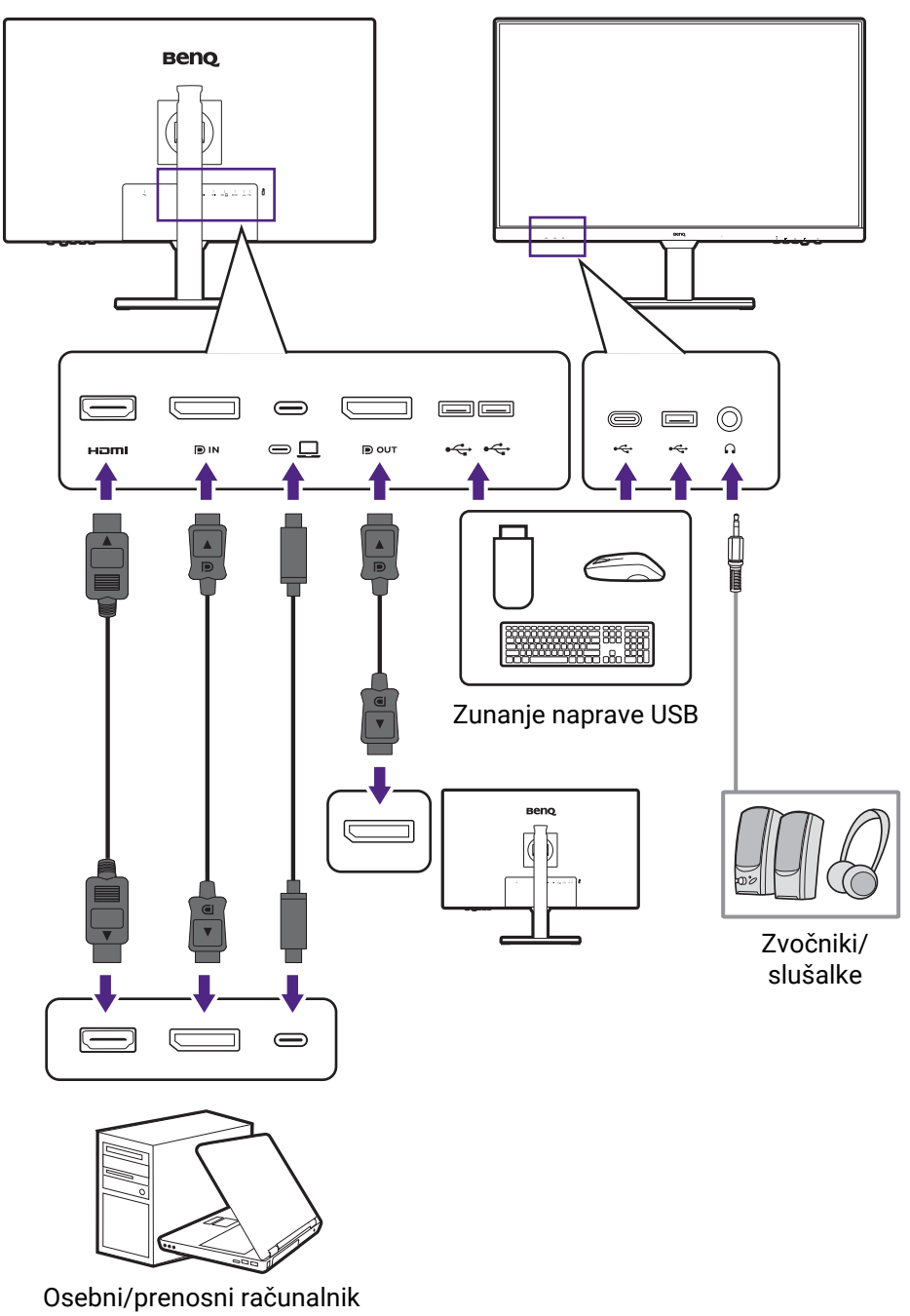

### <span id="page-15-0"></span>Vrata monitorja USB-C™ za napajanje

Funkcija napajanja pomaga monitorju pri napajanju povezanih naprav USB-C™. Razpoložljiva moč je odvisna od vrat. Za zagotovitev pravilnega aktiviranja naprav z zadostno močjo se prepričajte, da so naprave priključene v ustrezna vrata.

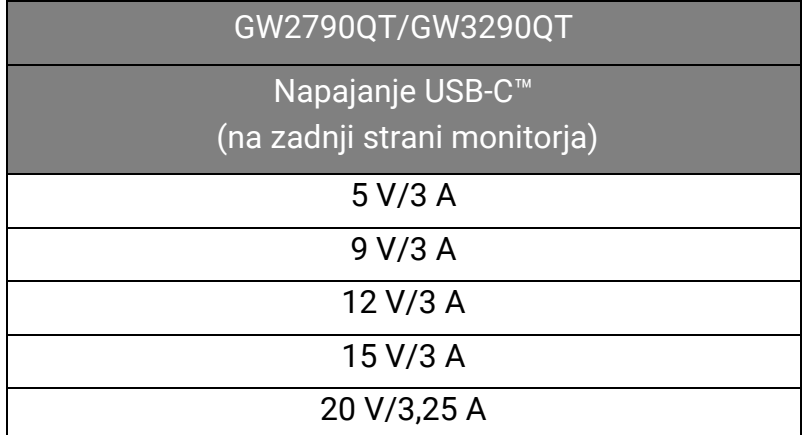

- Povezana naprava mora biti opremljena s priključkom USB-C™, ki podpira funkcijo polnjenja prek napajanja USB.
- Povezano napravo je mogoče polniti prek vrat USB-C™ tudi, ko je monitor v načinu varčevanja z energijo.(\*)
- Napajanje USB je do 65 W. Če povezana naprava za delovanje ali zagon (ko je baterija izpraznjena) zahteva več kot 65 W, uporabite originalni napajalnik, ki je bil priložen napravi.
- Informacije temeljijo na standardnih preizkusnih kriterijih in so navedene zgolj za referenco. Združljivost ni zagotovljena, ker se uporabniška okolja razlikujejo. Če uporabite ločeno kupljen kabel USB-C™, se prepričajte, da ima potrdilo USB-IF in zagotavlja vse funkcije od napajanja do prenosa videa/zvoka/podatkov.

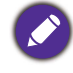

\*: Polnjenje prek priključka USB-C™ v načinu varčevanja z energijo monitorja je na voljo, ko je omogočena napajanja USB-C. Pojdite v **System (Sistem)** > **USB-C Awake (Zbujanje prek USB-C)** in izberite **ON (VKLOPLJENO)**.

# <span id="page-16-1"></span><span id="page-16-0"></span>Kako namestiti strojno opremo monitorja

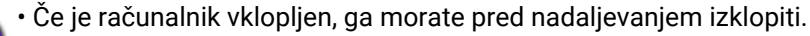

- Monitorja ne vključite oz. ne prižgite dokler vam tega ne narekujejo navodila.
- Ilustracije v tem dokumentu so zgolj referenčne in so lahko drugačne od vašega izdelka.
- Po površini zaslona ne pritiskajte s prsti.

Monitorja nikoli ne postavljajte na mizo ali tla brez roke stojala in podstavka. Kontrolniki na dnu sprednje plošče niso namenjeni držanju teže monitorja in se lahko poškodujejo.

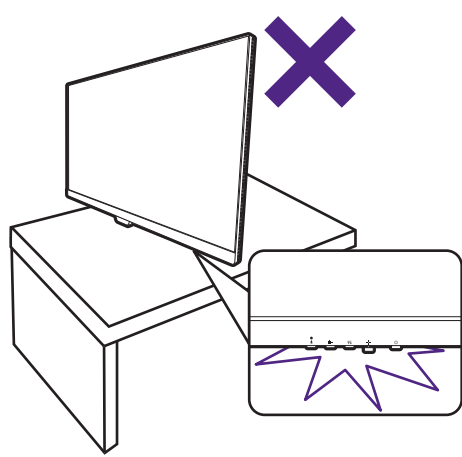

#### 1. Pritrdite podstavek monitorja.

Pazite, da ne poškodujete monitorja. Če površino zaslona postavite na kakršen koli predmet, na primer spenjalnik ali miško, lahko poči steklo ali se poškoduje substrat LCD, kar razveljavi garancijo. Če monitor potiskate ali vlečete po mizi, lahko opraskate ali poškodujete površino okrog monitorja in njegove kontrolnike.

Monitor in zaslon zaščitite tako, da na ravni površini na mizi pripravite prostor in nanjo namestite mehko podlogo, na primer pakirno vrečko monitorja.

Monitor previdno položite na ravno, čisto in podloženo površino z zaslonom, obrnjenim navzdol.

Stojalo monitorja namestite na podstavek, kot je prikazano na sliki. 2

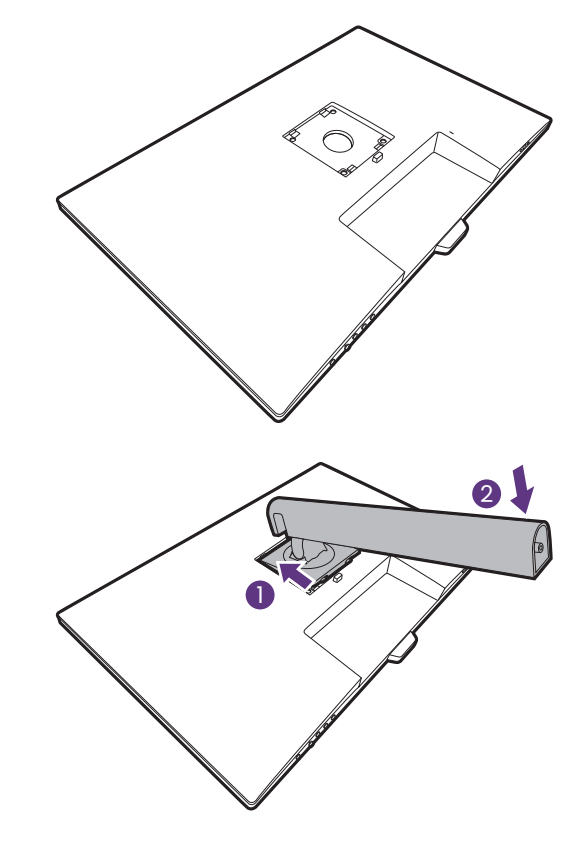

Usmerite in poravnajte ročko stojala z monitorjem

 $( \bigcup )$  in ju pritisnite skupaj, da se zaskočita  $( \overline{2} )$ .  $\hfill \diagdown$   $\qquad$ 

Privijte krilati vijak na dnu podstavka monitorja, kot je prikazano na sliki.

Če želite preveriti, ali sta pravilno pritrjena, ju poskusite narahlo povleči narazen.

Pazljivo dvignite monitor in ga obrnite, nato pa ga na ravni, gladki površini obrnite pokonci na stojalu.

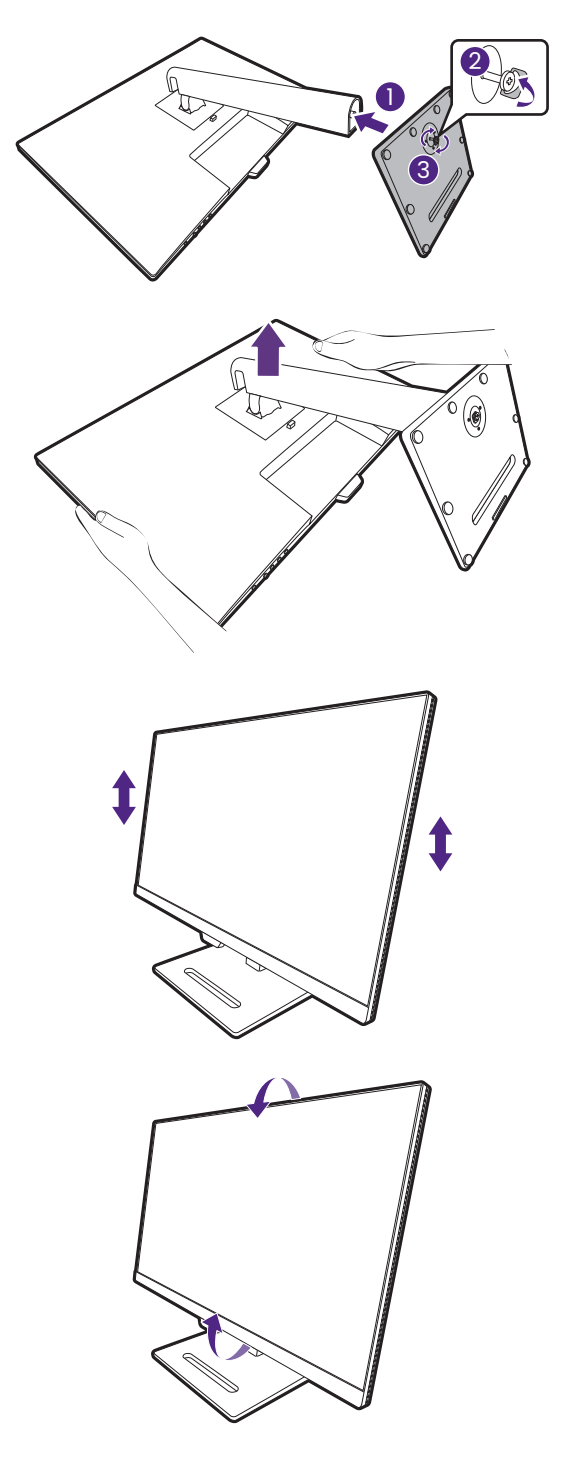

Morda boste želeli prilagoditi višino stojala monitorja. Za dodatne informacije glejte temo [Prilagajanje višine monitorja na strani 23.](#page-22-1)

Monitor ima steklo od roba do roba in je treba z njim ravnati previdno. Po površini zaslona ne pritiskajte s prsti. Kot zaslona prilagodite tako, da monitor primete na vrhu in dnu, kot je prikazano na sliki.

Priporočamo, da monitor postavite tako, da vas ne bodo motili nezaželeni odsevi iz drugih virov svetlobe.

#### <span id="page-18-0"></span>2. Priključitev video kabla računalnika

Video kabli, ki ste jih prejeli v paketu, in slike vtičnic na desni strani so odvisni od izdelka, ki se prodaja v vašem območju.

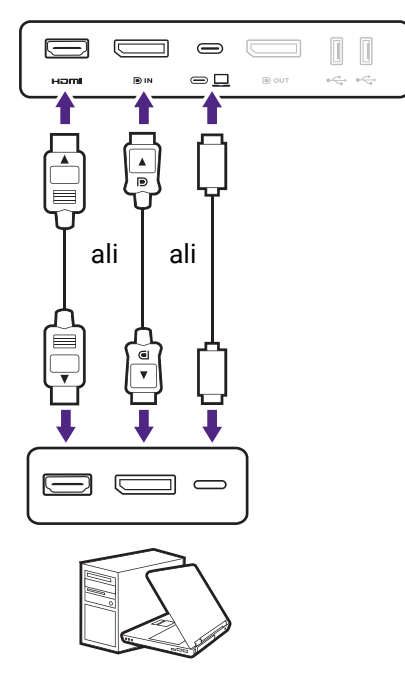

- Vtič kabla HDMI priključite v vrata HDMI na monitorju. Drugi konec kabla priključite v vrata HDMI na digitalni izhodni napravi.
- Vtič kabla DP priključite v vtičnico za video na monitorju. Drugi konec kabla priključite v vtičnico za video na računalniku.
- Vtič priloženega kabla USB-C™ priključite v vrata USB-C™ na zadnji strani monitorja. Drugi konec kabla priključite v vrata USB-C™ na prenosnem računalniku. Omogoča prenos signala, zvoka in podatkov s prenosnega računalnika na monitor.

<span id="page-18-1"></span>Privijte vse ročne vijake, da preprečite, da bi vtiči med uporabo ponesreči izpadli.

#### 3. Priključite slušalke.

Slušalke lahko priključite v priključek za slušalke pod spodnjim delom sprednje plošče.

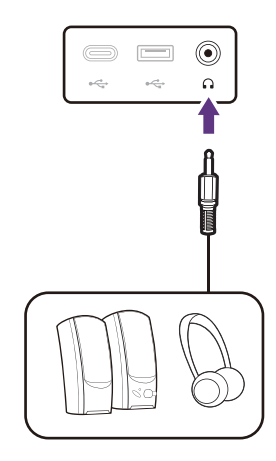

#### 4. Priključite naprave USB.

- 1. Povežite kabel USB-C™ med računalnikom in monitorjem (prek vrat USB-C™). Ta vrata USB za prenos v smeri navzgor prenašajo podatke med računalnikom in napravami USB, priključenimi na monitor.
- 2. Naprave USB priključite prek drugih vrat USB (za prenos v smeri navzdol) na spodnjem delu sprednje plošče. Ta vrata USB za prenos v smeri navzdol prenašajo podatke med priključenimi napravami USB in vrati za prenos v smeri navzgor.

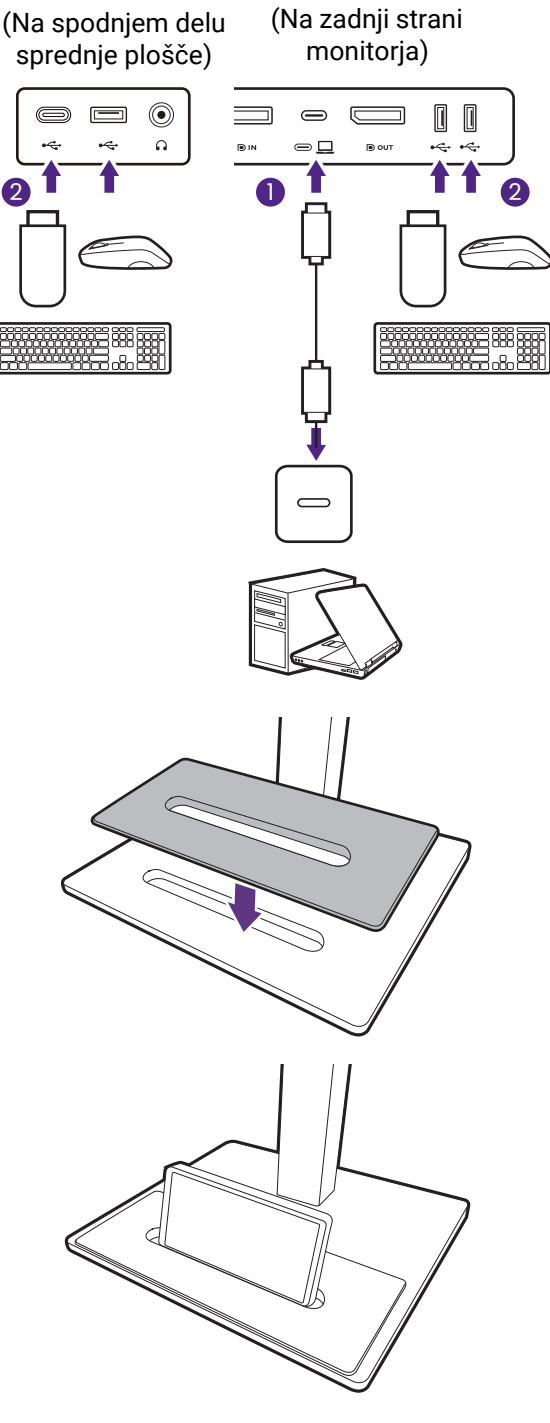

#### 5. Pritrdite osnovni pokrov monitorja na podstavek. (dodaten korak)

Osnovni pokrov (dodaten pripomoček) uporabite za hranjenje naprav, da bo vaše delovno okolje urejeno.

Razpoložljivost osnovnega pokrova GC01 preverite na spletnem mestu [www.BenQ.com.](www.BenQ.com)

Naprava na osnovnem pokrovu je zgolj ilustrativna in ni priložena izdelku.

#### 6. Napajalni kabel priključite v monitor.

Kabel najprej potisnite skozi luknjo za napeljavo kablov na roki stojala.

En konec napajalnega kabla priključite v vtičnico z oznako **na zadnij strani monitoria. Drugega** konca kabla še ne priključite v vir napajanja.

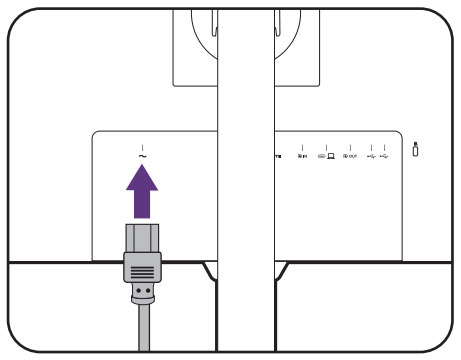

#### 7. Povežite se z napajanjem in ga vklopite.

Drugi konec napajalnega kabla vključite v vir napajanja in ga vklopite.

Slika se lahko razlikuje od izdelka, ki se prodaja v vašem območju.

S pritiskom gumba za vklop vklopite monitor.

Vklopite tudi računalnik.

Za podaljšanje življenjske dobe izdelka priporočamo, da uporabite funkcijo za upravljanje napajanja računalnika.

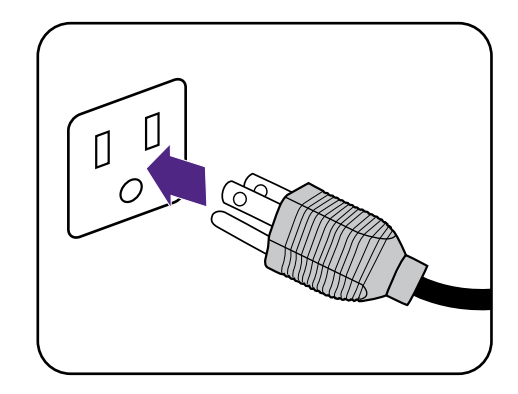

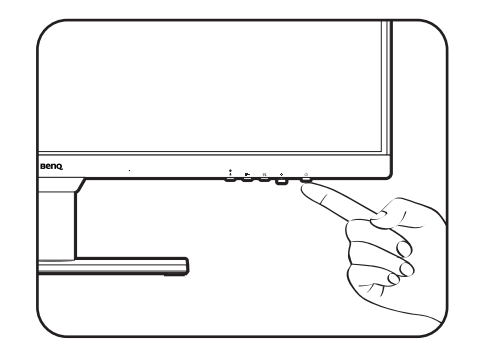

# <span id="page-21-1"></span><span id="page-21-0"></span>Kako odstraniti stojalo in podstavek

#### 1. Pripravite monitor in delovno okolje.

Preden odklopite napajalni kabel, izključite monitor in napajanje. Preden odklopite signalni kabel monitorja, izključite računalnik.

Nežno dvignite zaslon pokoncu in razširite stojalo na najvišjo višino.

Monitor in zaslon zaščitite tako, da na gladki površini pripravite prostor in nanjo namestite mehko podlogo, kot je brisača, na katero položite monitor z zaslonom obrnjenim navzdol.

Pazite, da ne poškodujete monitorja. Če površino zaslona postavite na kakršen koli predmet, na primer spenjalnik ali miško, lahko poči steklo ali se poškoduje substrat LCD, kar razveljavi garancijo. Če monitor potiskate ali vlečete po mizi, lahko opraskate ali poškodujete površino okrog monitorja in njegove kontrolnike.

#### 2. Odstranite stojalo monitorja.

Medtem ko pritisnete in držite gumb za hitro sprostitev  $( \bigcup )$ , snemite stojalo z monitorja

 $(2)$  in  $3)$ .

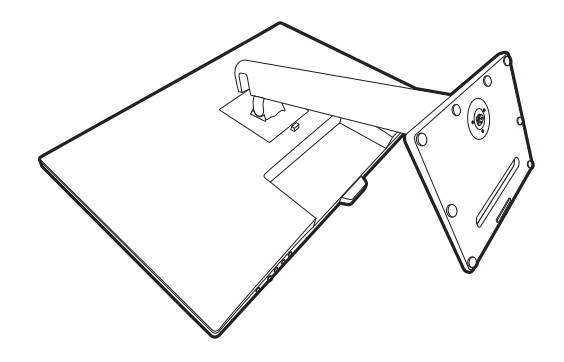

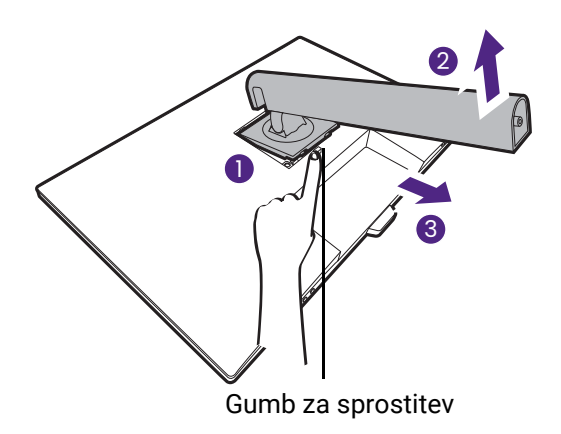

#### 3. Odstranite podstavek monitorja.

Odvijte krilati vijak na dnu podstavka monitorja. Nato podstavek snemite s stojala.

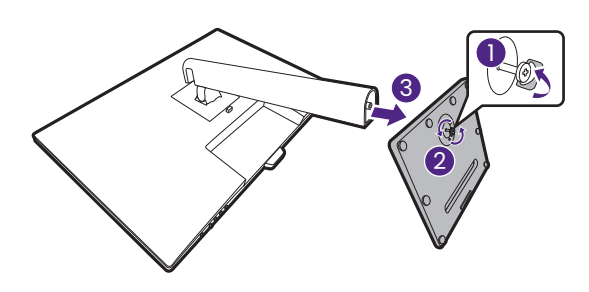

# <span id="page-22-1"></span><span id="page-22-0"></span>Prilagajanje višine monitorja

Če želite prilagoditi višino monitorja, primite monitor zgoraj in spodaj ter ga spustite ali dvignite do želene višine.

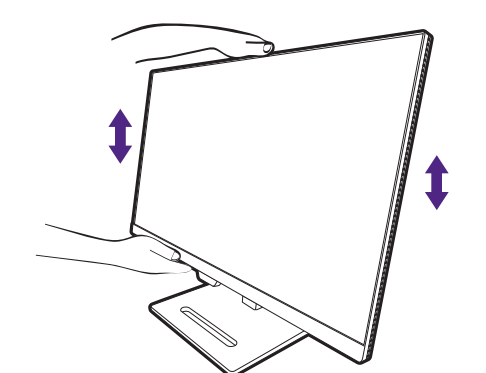

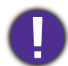

• Rok ne vstavljajte pod zgornji ali spodnji del stojala za nastavitev višine oziroma pod monitor, saj bi se lahko pri dviganju ali spuščanju monitorja poškodovali. Med izvajanjem tega postopka naj se otroci ne približujejo monitorju.

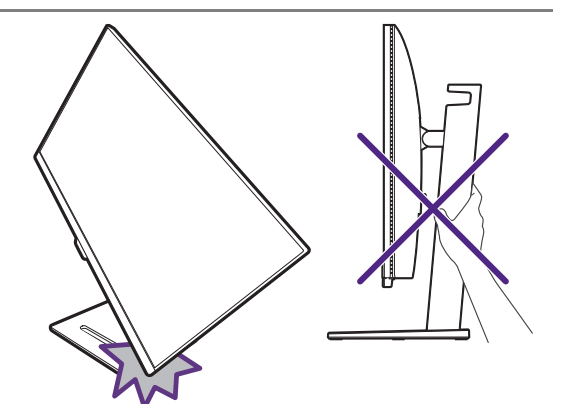

• Če želite višino prilagoditi, ko je monitor zasukan v pokončni položaj, vedite, da bo širina monitorja onemogočila prilagoditev stojala na najnižjo višino. Če ste na osnovni pokrov postavili kak drug predmet, ga odstranite, preden zasukate monitor.

# <span id="page-23-0"></span>Obračanje monitorja

#### 1. Zasukajte zaslon.

Ŷ

Preden obrnete monitor v pokončno postavitev, ga morate obrniti za 90 stopinj.

Z desnim gumbom miške kliknite na namizju in v pojavnem meniju izberite **Ločljivost zaslona**. Pod možnostjo **Orientation (Usmerjenost)** izberite **Portrait (Pokončna)** in uveljavite nastavitev.

Postopki prilagajanja usmerjenosti zaslona so na različnih operacijskih sistemih na vašem računalniku različni. Za podrobnosti glejte dokumentacijo s pomočjo vašega operacijskega sistema.

2. Monitor povsem raztegnite in nagnite.

Zaslon rahlo dvignite navzgor in razširite stojalo na najvišjo višino. Nato nagnite monitor.

Monitor mora biti navpično razširjen toliko, da ga je mogoče obrniti iz ležečega v pokončni način.

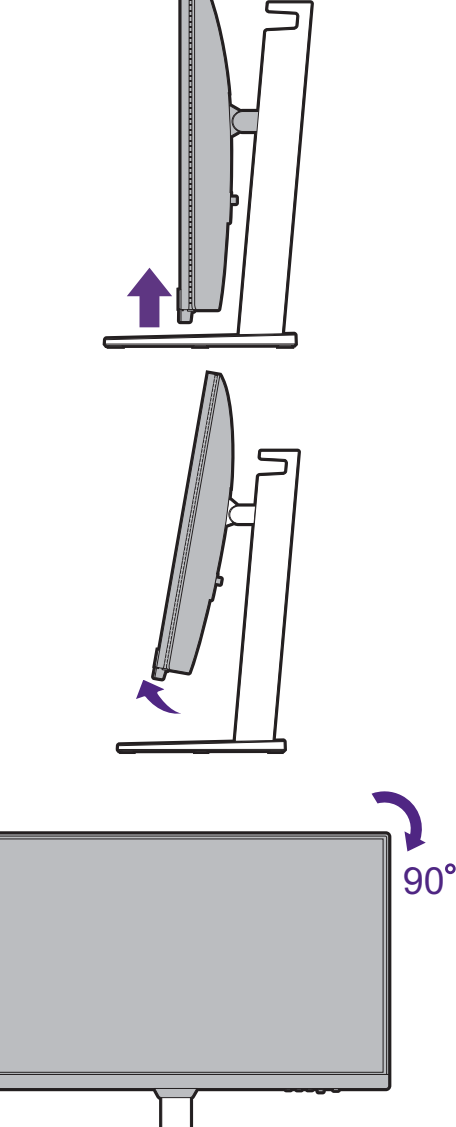

#### 3. Monitor zavrtite za 90 stopinj v smeri urnega kazalca kot je prikazano.

Da preprečite, da bi robovi zaslona LCD med vrtenjem zadevali ob površino podstavka monitorja, preden zavrite zaslon nagnite monitor in ga nastavite na najvišji položaj. Preverite tudi, ali se okrog monitorja morda ne nahajajo ovire in ali je za kable dovolj prostora. Morda boste morali po obračanju monitorja kable ponovno speljati s pomočjo sponke.

4. Monitor prilagodite na želeni kot gledanja.

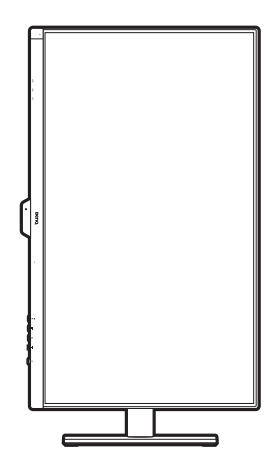

# <span id="page-24-1"></span><span id="page-24-0"></span>Prilagajanje kota gledanja

Kot zaslona lahko prilagodite s funkcijami nagiba, zasuka in prilagoditve višine. Za podrobnosti glejte tehnične podatke izdelka na spletnem mestu.

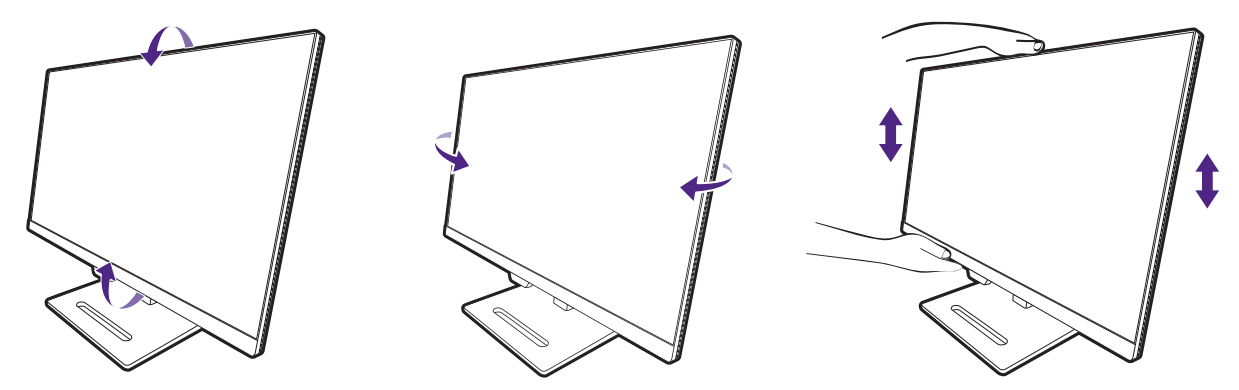

### <span id="page-25-1"></span><span id="page-25-0"></span>Uporaba montažnega kompleta monitorja (ki je naprodaj ločeno)

Na zadnji strani monitorja LCD je 100-milimetrski standardni vhod VESA, ki omogoča namestitev stenskega nosilnega obroča. Preden začnete nameščati montažni komplet monitorja, natančno preberite varnostne ukrepe.

#### Varnostni ukrepi

- Monitor in montažni komplet monitorja namestite na ravno stensko površino.
- Prepričajte se, da sta stenski material in standardni komplet za stensko namestitev (ki ga kupite ločeno) dovolj stabilna, da lahko podpirata težo monitorja. Za informacije o teži glejte tehnične podatke izdelka na spletnem mestu.
- Preden iz monitorja LCD izklopite kable, izključite monitor in napajanje.

#### 1. Odstranite stojalo monitorja.

Monitor položite na ravno, dobro podloženo površino z zaslonom obrnjenim navzdol. Stojalo monitorja odstranite v skladu z navodili v poglavju [Kako](#page-21-0)  [odstraniti stojalo in podstavek na strani 22.](#page-21-0)

Nato stojalo monitorja potegnite stran od monitorja.

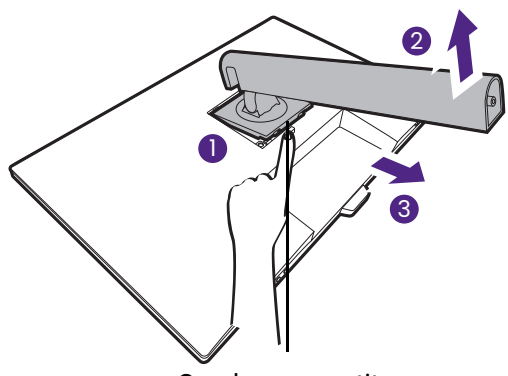

Gumb za sprostitev

#### 2. Odvijte vijake na zadnjem pokrovu.

Za odvitje vijakov na zadnji strani pokrova uporabite križni izvijač. Svetujemo uporabo izvijača z magnetno konico, da ne bi izgubili kakega vijaka.

Če nameravate monitor še kdaj uporabljati s stojalom, shranite podstavek, stojalo in vijake na varno mesto.

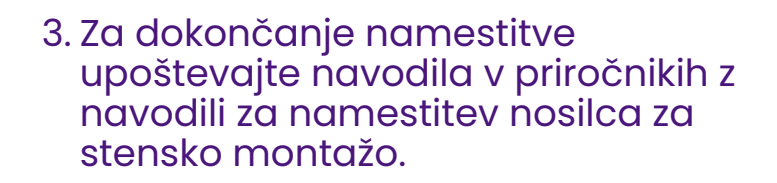

Za pritrditev standardnega kompleta za stensko namestitev VESA na monitor uporabite 4 vijake M4 x 10 mm. Prepričajte se, da so vsi vijaki priviti in ustrezno pritrjeni. Za stensko namestitev in previdnostne ukrepe se obrnite na strokovnjaka ali servis BenQ.

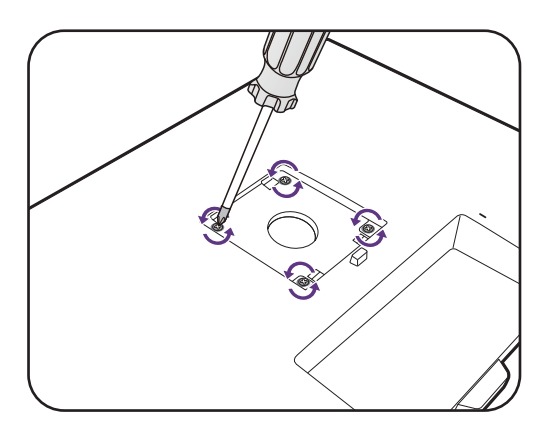

# <span id="page-26-0"></span>Kako prilagoditi monitor

# <span id="page-26-2"></span><span id="page-26-1"></span>Nadzorna plošča

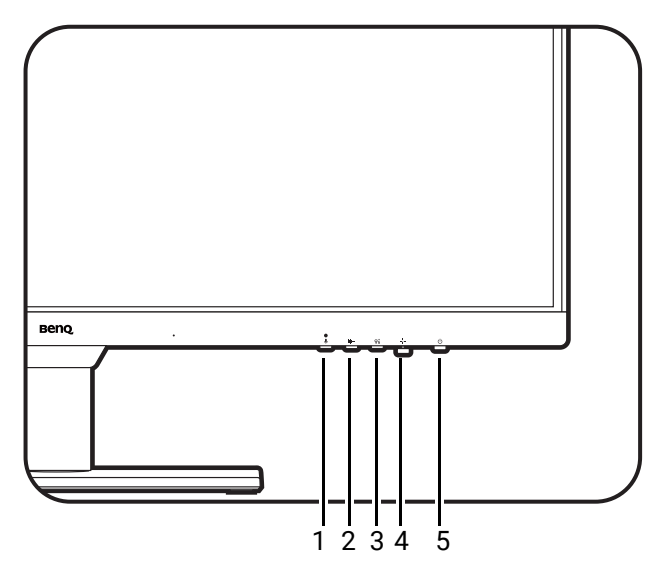

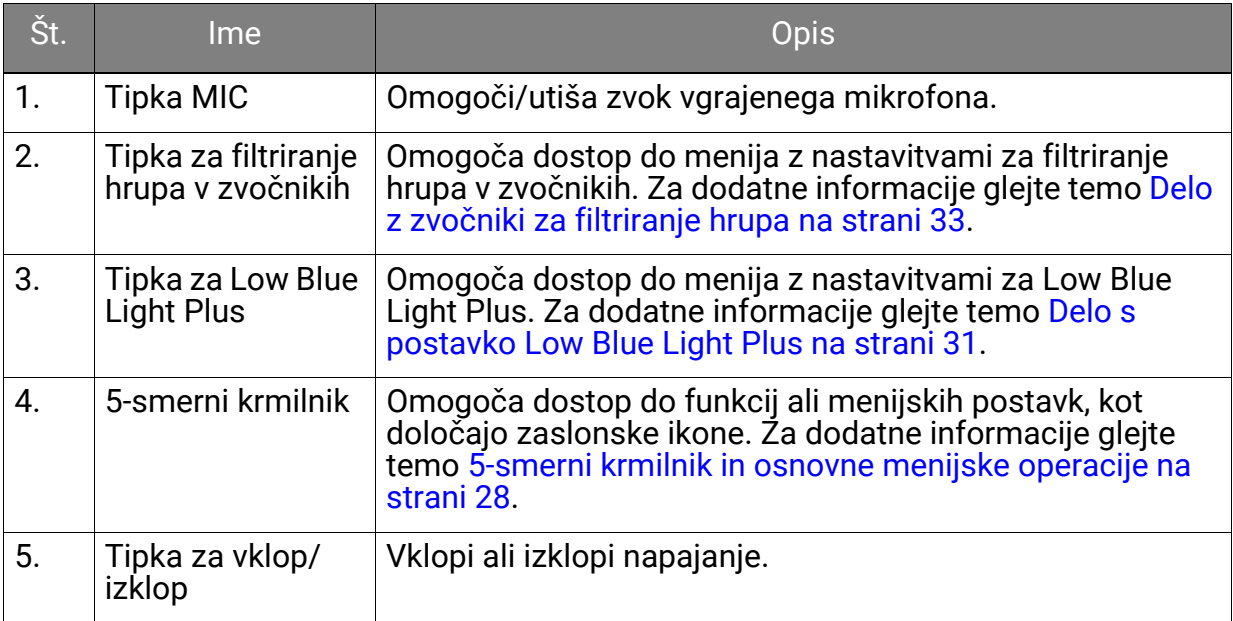

# <span id="page-27-1"></span><span id="page-27-0"></span>5-smerni krmilnik in osnovne menijske operacije

5-smerni krmilnik je pod spodnjim delom sprednje plošče. Ko sedite pred monitorjem, premaknite krmilnik v smereh, ki jih kažejo zaslonske ikone za menijsko navigacijo in operacije.

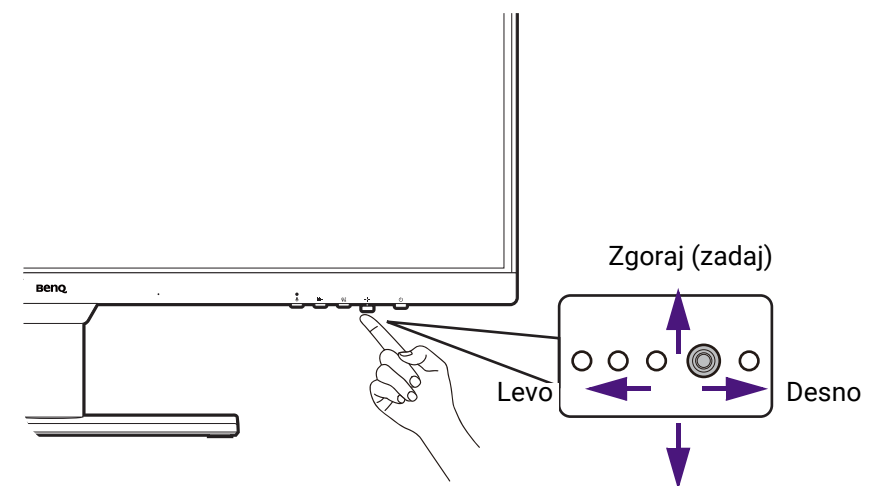

Spodaj (spredaj)

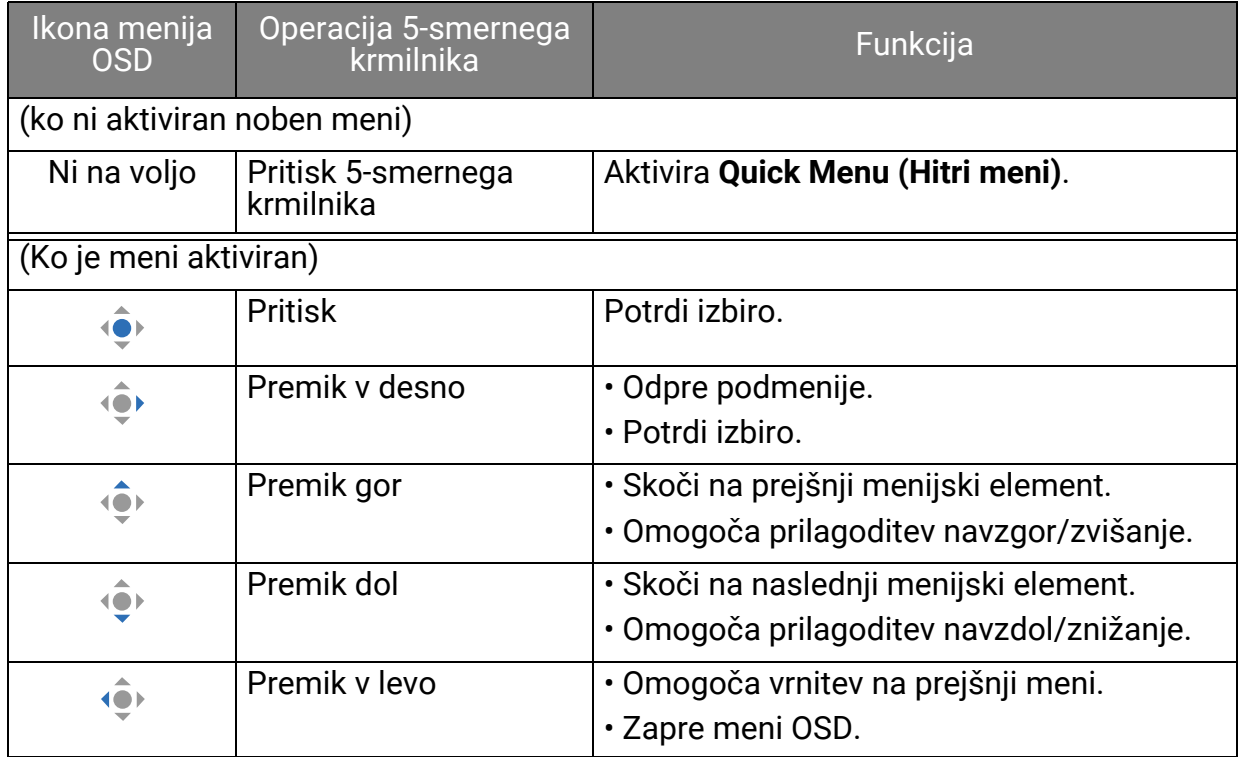

Do vseh menijev OSD (zaslonski meniji) lahko dostopate z nadzornimi tipkami. Z menijem OSD lahko prilagodite vse nastavitve monitoria. Razpoložlijve menijske možnosti se lahko spreminiajo glede na vhodne vire, funkcije in nastavitve.

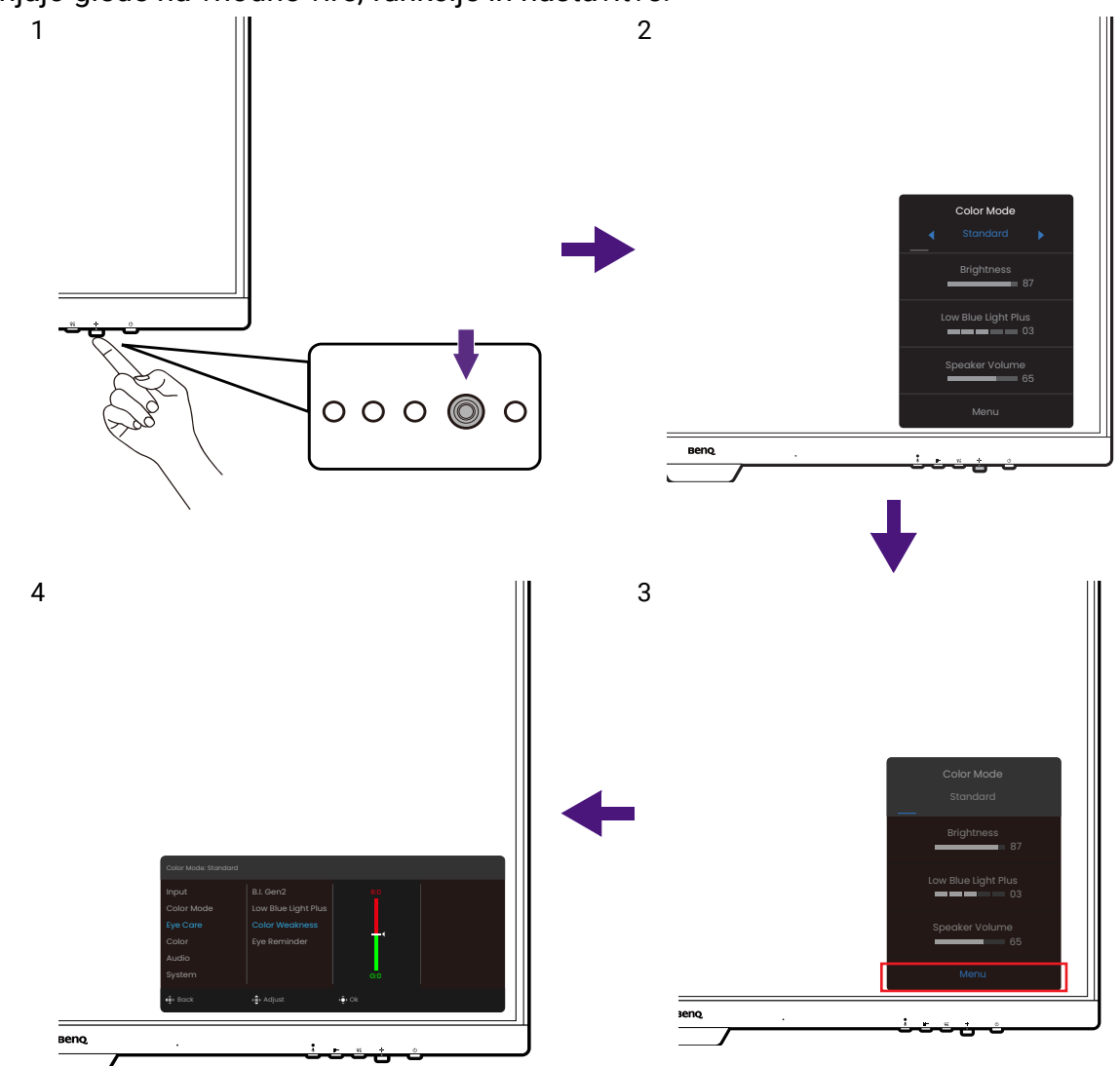

- 1. Pritisnite 5-smerni krmilnik.
- 2. Prikaže se **Quick Menu (Hitri meni)**.
- 3. Za dostop do glavnega menija izberite **Menu (Meni)**.
- 4. Na glavnem meniju upoštevajte zaslonske ikone na dnu menija, da opravite prilagoditve ali izbiro. Za podrobnosti o menijskih možnostih glejte [Pomikanje po glavnem meniju](#page-36-0)  [na strani 37](#page-36-0).

• OSD = zaslonski meni.

Bližnjične tipke delujejo samo takrat, ko ni prikazan glavni meni. Prikaz bližnjičnih tipk izgine po nekaj sekundah brez dejavnosti tipk.

• Če želite odkleniti kontrolnike OSD, pritisnite katero koli tipko in jo pridržite 5 sekund.

# <span id="page-28-0"></span>Delo z elementom **Quick Menu (Hitri meni)**

**Quick Menu (Hitri meni)** omogoča hiter dostop za spreminjanje nekaterih nastavitev monitorja, ki jih pogosto prilagajate. Omogoča tudi dostop do glavnega menija.

- Pritisnite , da se prikaže **Quick Menu (Hitri meni)**.
- Pritisnite  $\langle \hat{\bullet} \rangle$  /  $\langle \hat{\bullet} \rangle$  za različne nastavitve.

• Pojdite v **Menu (Meni)** in pritisnite  $\langle \bullet \rangle$ , da dostopite do glavnega menija.

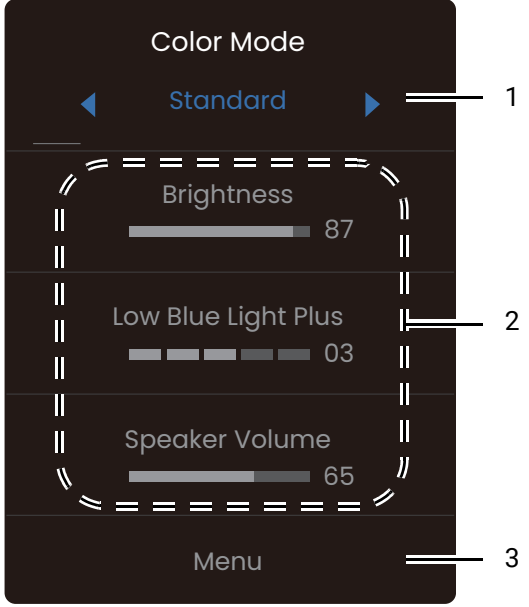

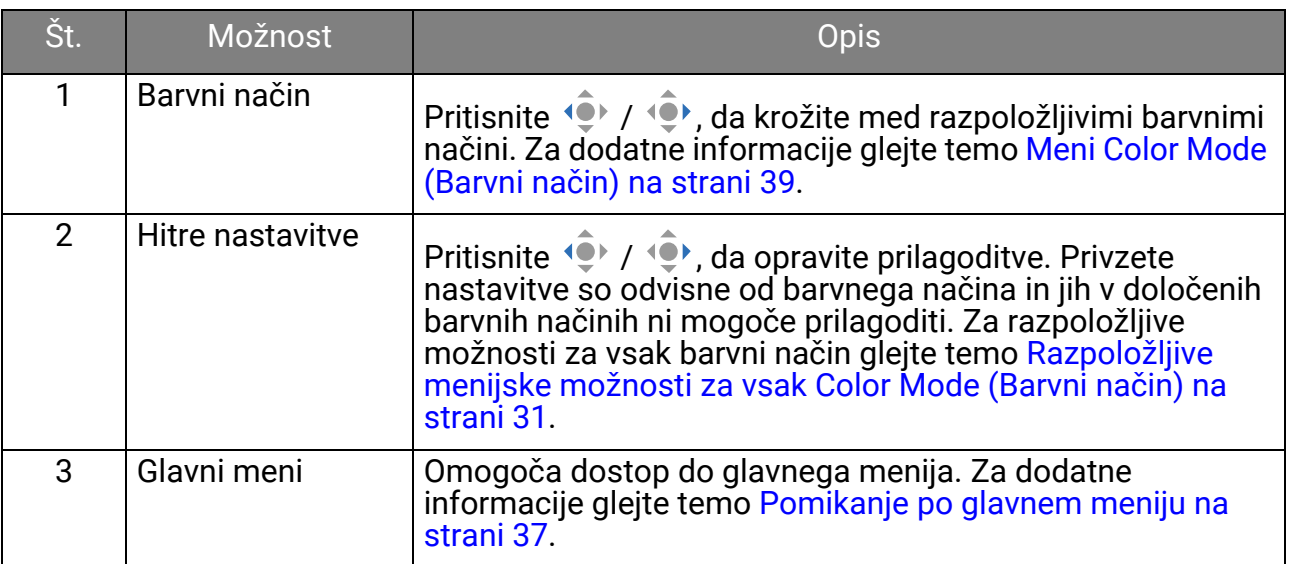

# <span id="page-29-0"></span>Prilagajanje zaslonskega načina

Za prikaz slik v razmerju višine/širine in velikosti, ki nista razmerje oziroma velikost tega monitorja, lahko prilagodite zaslonski način monitorja.

- 1. Pritisnite , da se prikaže **Quick Menu (Hitri meni)**.
- 2. Pojdite na **Menu (Meni)** > **System (Sistem)** > **Display Mode (Zaslonski način)**.
- 3. Izberite ustrezen zaslonski način. Nastavitev se uveljavi takoj.

# <span id="page-29-1"></span>Izbira ustreznega načina slike (barvnega načina)

Monitor omogoča različne načine slike, ki so ustrezni za različne vrste slik. Za vse razpoložljive načine slik glejte [Meni Color Mode \(Barvni na](#page-38-1)čin) na strani 39.

- 1. Pritisnite  $\widehat{\blacklozenge}$ , da se prikaže **Quick Menu (Hitri meni)**.
- 2. Pojdite na **Menu (Meni)** > **Color Mode (Barvni način)** za želeni način slike.

### <span id="page-30-2"></span><span id="page-30-0"></span>Delo s postavko **Low Blue Light Plus**

Tehnologija Low Blue Light Plus pomaga zmanjšati modro svetlobo, ki jo oddaja zaslon, in tveganje za izpostavljenost vaših oči.

Modro svetlobo lahko zmanjšate po želji ne glede na barvni način. Če želite prilagoditi nastavitev **Low Blue Light Plus**, pritisnite tipko za Low Blue Light Plus in za prilagoditev

pritisnite  $\langle \bullet \rangle$  /  $\langle \bullet \rangle$ . Število izbranih črtic kaže, za koliko je zmanjšana modra svetloba. Več črtic kot je izbranih, bolj je zmanjšana modra svetloba.

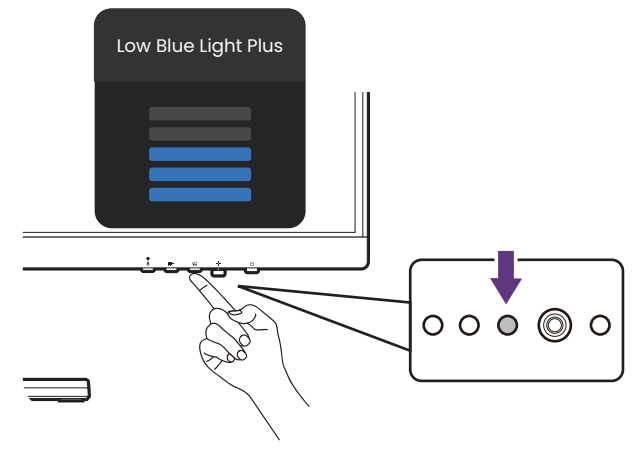

### <span id="page-30-1"></span>Razpoložljive menijske možnosti za vsak **Color Mode (Barvni način)**

Razpoložljive možnosti za prilagoditev barv se spreminjajo glede na pravkar nastavljeno izbiro **Color Mode (Barvni način)**. Seznam je zgolj referenčen, ker so razpoložljive možnosti odvisne tudi od vhoda. Menijske možnosti, ki niso na voljo, so prikazane v sivi barvi.

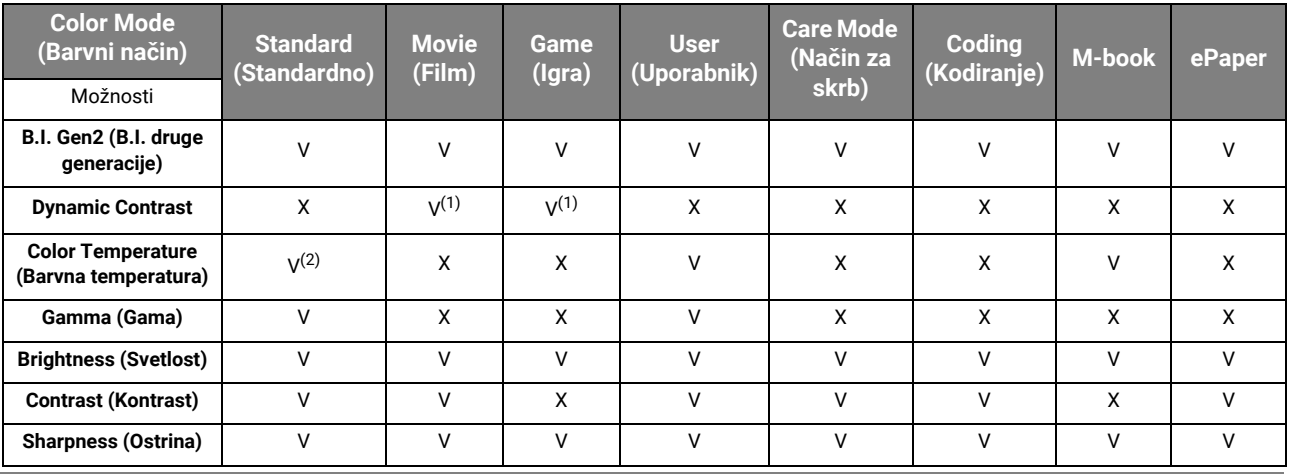

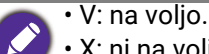

• X: ni na voljo.

• (1): na voljo samo, če je možnost **B.I. Gen2 (B.I. druge generacije)** onemogočena.

• (2): **Color Temperature (Barvna temperatura)** > **User Define (Uporabniško definirano)** je na voljo samo, če je možnost **Color Mode (Barvni način)** nastavljena na **User (Uporabnik)** ali **M-book**.

### Prilagodljive nastavitve menija OSD

Čeprav so nekatere nastavitve (npr. jezik menija OSD) spremenjene in stopijo v veljavo takoj ne glede na druge nastavitve ali vhod monitorja, je večino nastavitev menija OSD mogoče prilagoditi in shraniti glede na barvne načine. Ko izberete barvni način, se uveljavijo izbrane nastavitve.

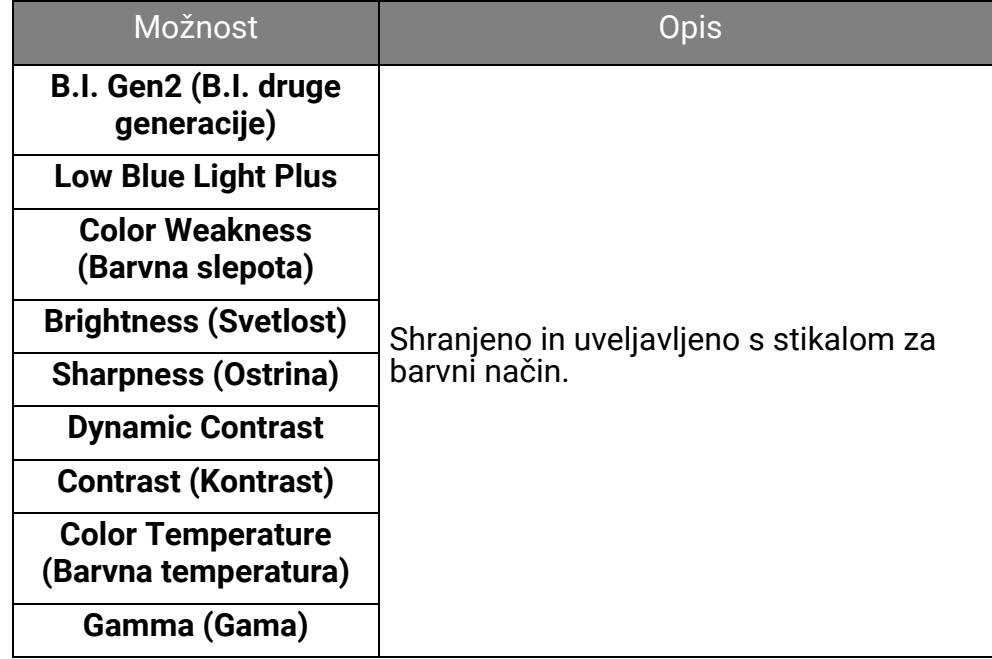

### <span id="page-31-1"></span><span id="page-31-0"></span>Samodejno prilagajanje svetlosti zaslona (Bright Intelligence Gen2 (Pametna svetlost druge generacije))

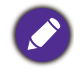

Funkcija Bright Intelligence Gen2 (Pametna svetlost druge generacije) deluje samo z določenimi načini slike (barvnimi načini). Če ni na voljo, so njene menijske možnosti posivele.

Vgrajeni senzor svetlobe deluje s tehnologijo Bright Intelligence Gen2 (Pametna svetlost druge generacije), da odkriva svetlobo v okolju, svetlost in kontrast slik in nato samodejno uravnoteži zaslon. Na ta način pomaga ohranjati podrobnosti slike, kot tudi zmanjšati obremenitev oči.

- 1. Pritisnite , da se prikaže **Quick Menu (Hitri meni)**.
- 2. Pojdite v **Menu (Meni)** > **Eye Care** > **B.I. Gen2 (B.I. druge generacije)** > **ON (VKLOPLJENO)**, da omogočite to funkcijo.

• Na delovanje funkcije Bright Intelligence Gen2 (Pametna svetlost druge generacije) lahko vplivajo viri svetlobe in kot nagiba monitorja. Če želite znova ročno prilagoditi svetlost, izberite **Menu (Meni)** > **Color (Barva)** > **B.I. Brightness (Svetlost B.I.)**. Za dodatne informacije glejte temo [Brightness \(Svetlost\) /](#page-42-1)  [B.I. Brightness \(Svetlost B.I.\) na strani 43.](#page-42-1)

• Monitor deluje tudi s programsko opremo, ki nudi skrb za oči, imenovano **Eye-CareU**, ki pomaga nadzorovati nastavitve, povezane s skrbjo za oči in preprečuje utrujenost oči z upravljanjem časa, preživetega ob zaslonu. Do programske opreme in njenega uporabniškega priročnika dostopite na spletnem mestu<Support.BenQ.com>.

### <span id="page-32-2"></span>Omogočanje pripomočka dostopnosti za barvni vid (**Color Weakness (Barvna slepota)**)

**Color Weakness (Barvna slepota)** je pripomoček dostopnosti, ki pomaga ljudem z barvno slepoto pri razločevanju barv. Na tem monitorju sta na voljo **Red Filter (Rdeči filter)** in **Green Filter (Zeleni filter)**. Izberite tistega, ki ga potrebujete.

- 1. Pritisnite , da se prikaže **Quick Menu (Hitri meni)**.
- 2. Pojdite na **Menu (Meni)** > **Eye Care** > **Color Weakness (Barvna slepota)**.
- 3. Izberite **Red Filter (Rdeči filter)** ali **Green Filter (Zeleni filter)**.
- 4. Prilagodite vrednost filtra. Če povečate vrednost, je učinek močnejši.

### <span id="page-32-3"></span><span id="page-32-1"></span>Delo z vgrajenim mikrofonom za odpravljanje hrupa

Če je vir videa prek priključka USB-C™, lahko pritisnete tipko MIC, da vklopite vgrajeni mikrofon. Za dodatne informacije glejte [Indikator LED za MIC na strani 33](#page-32-6).

Digitalni mikrofon s tehnologijo odpravljanja hrupa filtrira hrup iz ozadja na vaši strani in prenaša samo čiste glasove. Če želite spremeniti nastavitev Noise Cancellation (Odpravljanje hrupa), izberite **Audio (Zvok)** > **Microphone (Mikrofon)** > **Noise Cancellation (Odpravljanje hrupa)**. Za dodatne informacije glejte temo [Noise Cancellation \(Odpravljanje](#page-45-0)  [hrupa\) na strani 46](#page-45-0).

Če želite prilagoditi glasnost ali spremeniti nastavitve, pojdite na **Audio (Zvok)** > **Microphone (Mikrofon)**. Za dodatne informacije glejte temo [Microphone \(Mikrofon\) na](#page-45-1)  [strani 46](#page-45-1).

Če želite izklopiti vgrajeni mikrofon, znova pritisnite tipko MIC.

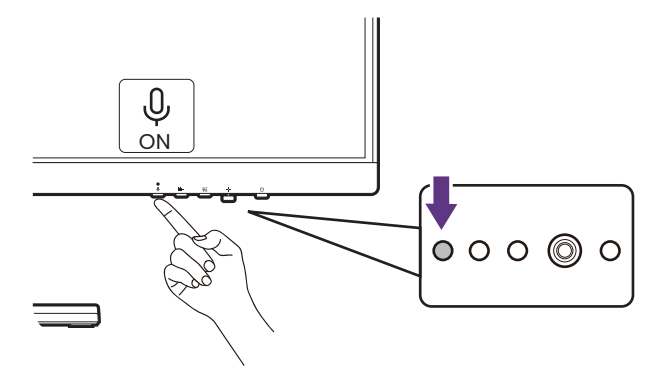

#### <span id="page-32-6"></span><span id="page-32-5"></span>Indikator LED za MIC

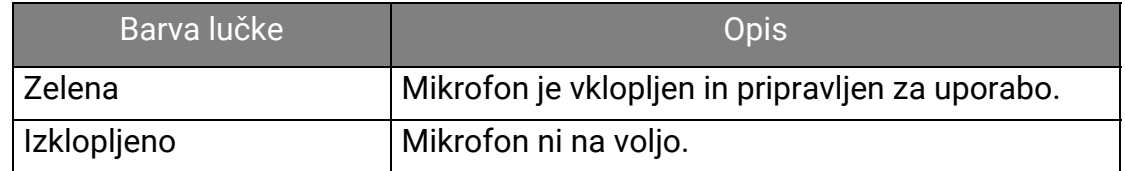

### <span id="page-32-4"></span><span id="page-32-0"></span>Delo z zvočniki za filtriranje hrupa

Vgrajeni zvočniki predstavljajo funkcijo filtriranja hrupa, ki pomaga med spletno komunikacijo filtrirati neželen ozadni hrup iz zvočnikov. To funkcijo priporočamo samo za konferenčne klice.

1. Če želite omogočiti Noise Filter (Filter hrupa), se prepričajte, da so zvočniki vklopljeni z izbiro **Audio (Zvok)** > **Speaker (Zvočnik)**.

2. Pritisnite tipko za filtriranje hrupa v zvočnikih, da se prikaže bližnjični meni, in nastavite občutljivost filtra za hrup. Izberite **High (Visoko)**, da v največji meri zmanjšate hrup iz ozadja in omogočite samo čiste glasove.

Brez hrupa v ozadju je lahko celotna raven glasnosti nižja, kot ste pričakovali. Po potrebi prilagodite glasnost.

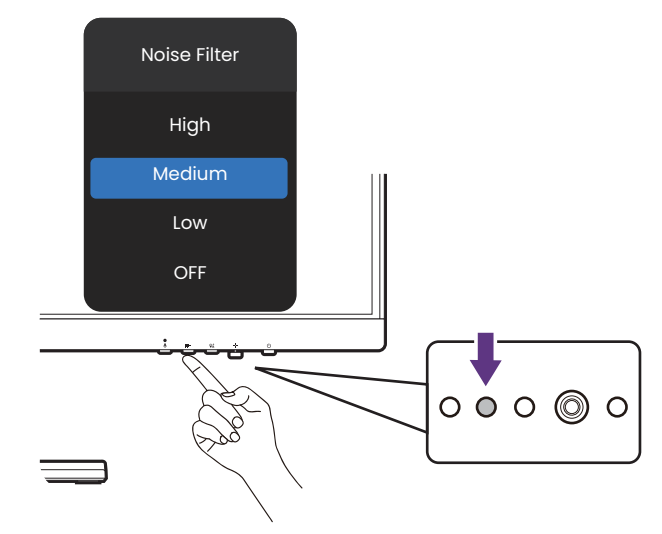

### <span id="page-33-0"></span>Polnjenje povezane naprave prek vrat USB-C™

Vrata USB-C™ na zadnji strani monitorja podpirajo napajanje v stanju pripravljenosti, kar je privzeto onemogočeno. Če je zaznan izvor videa prek vrat USB-C™, se prikaže poziv, da omogočite funkcijo napajanja USB-C™ v načinu pripravljenosti monitorja. Za nadaljevanje izberite **YES (DA)**.

Če je možnost **USB-C Awake (Zbujanje prek USB-C)** pod izbiro **System (Sistem)** nastavljena na **ON (VKLOPLJENO)**, se bo napajanje začelo brez obvestila.

Vrata USB-C™ na spodnjem delu sprednje plošče ne delujejo samo kot vrata za prenos v smeri navzdol, pač pa pomagajo tudi polniti povezane naprave USB.

Največja moč posameznih vrat USB-C™ se spreminja. Za pravilno polnjenje naprave naprej preglejte njene specifikacije in se prepričajte, da so uporabljena ustrezna vrata USB-C™.

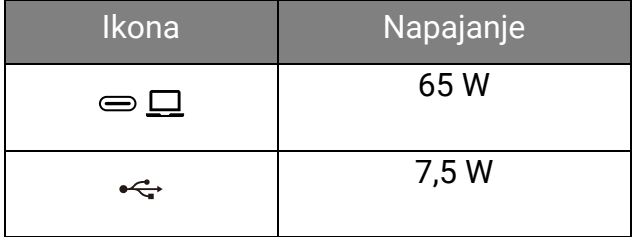

### <span id="page-34-1"></span><span id="page-34-0"></span>Priključitev več monitorjev prek povezave MST (večtokovni prenos)

S povezavo prek vrat DP-IN in DP-OUT lahko s funkcijo MST prenašate vsebino v enega ali do štiri monitorje.

Ta funkcija ni na voljo v izdelkih serije Macbook.

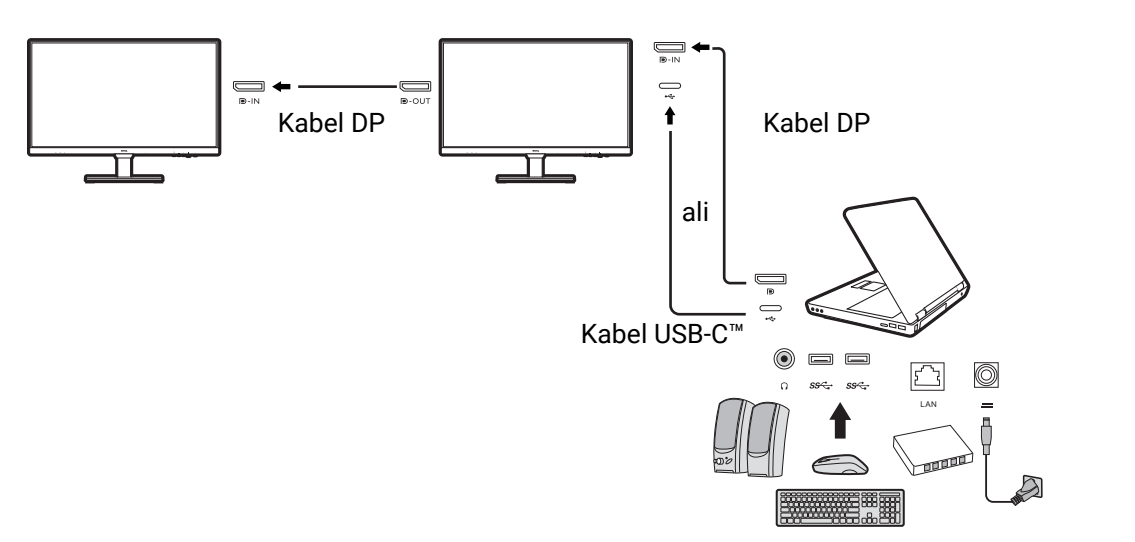

- 1. Prenosni računalnik priključite v vrata USB-C™/DP na monitorju s kablom USB-C™/DP. Če se prikaže poziv, izberite **YES (DA)**, da omogočite napajanje USB-C™ v načinu pripravljenosti monitorja. Vrata USB-C™ napajajo prenosni računalnik tudi, ko je monitor v načinu pripravljenosti.
- 2. Pojdite na **System (Sistem)** > **MST** > **ON (VKLOPLJENO)**. Upoštevajte, da je meni OSD mogoče odpreti in konfigurirati samo, ko je zaznan vhodni signal.
- 3. Drugi monitor priključite v prvega s kablom DP, kot je prikazano.
- 4. Če želite, upoštevajte 3. korak, da priključite še tretji in četrti monitor.
- 5. Vklopite prenosni računalnik in monitorje. V vseh povezanih monitorjih preverite konfiguracije, kot je opisano v 2. koraku.
- 6. Na prenosnem računalniku določite način, na katerega želite prikazovati vsebino na priključenih monitorjih: **Podvoji, Razširi** ali **Samo projektor**. Zaslon lahko upravljate z<br>dodatno programsko opremo (kupljeno ločeno). Za dodatne informacije glejte priročnik kupljene programske opreme.

### Podprta ločljivost

Če želite izvesti MST, je za zagotovitev kakovostne slike potrebno omejeno število združljivih in priključenih monitorjev. Spodnje informacije prikazujejo ločljivost slike, ki je na voljo za vsak monitor.

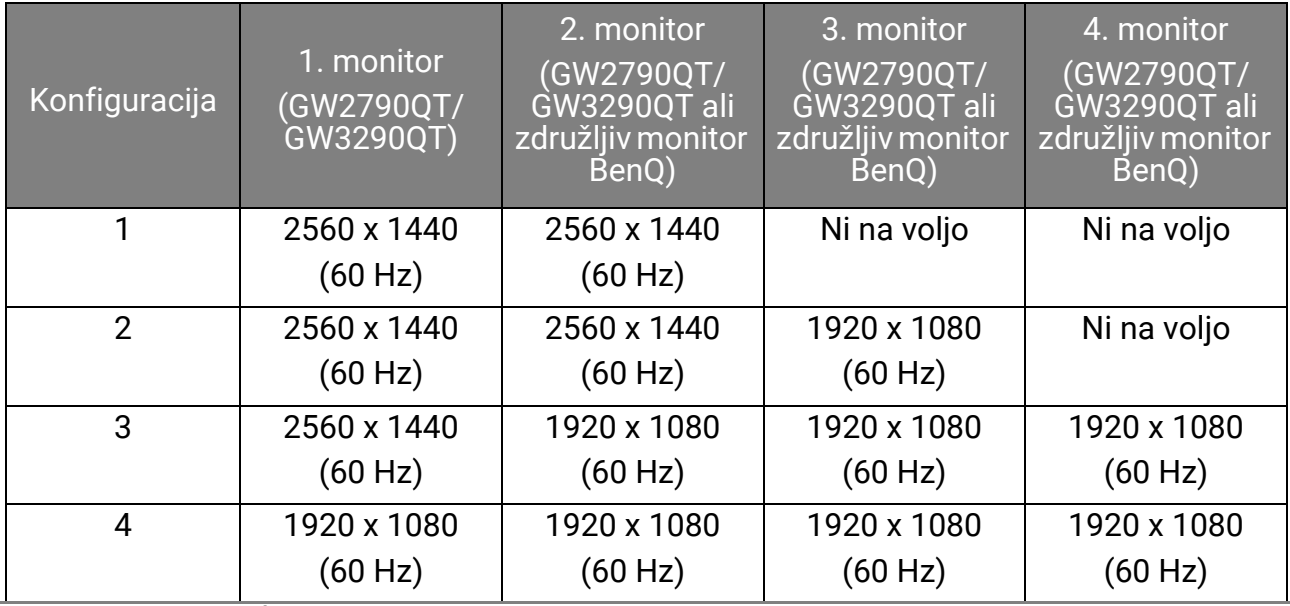

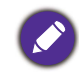

Prepričajte se, da grafična kartica računalnika podpira DP 1.4 za MST. Upoštevajte tudi, da je podprto število monitorjev za povezavo odvisno od grafične kartice. Če vas zanimajo podatki o združljivosti grafične kartice, preglejte njene specifikacije ali se obrnite na njenega proizvajalca.

# <span id="page-35-0"></span>Delo z izdelkom serije Mac

Monitor lahko priključite v izdelek serije Mac. Upoštevajte, da je združljivost odvisna od zmogljivosti in specifikacij čipa Mac v izdelku Mac in se lahko posodobi brez predhodnega obvestila.

- Če priključujete monitor v izdelek Mac, priporočamo, da uporabite neposredno povezavo prek kabla Thunderbolt 3 ali USB-C™ (če je na voljo na izdelku Mac in monitorju), da zagotovite ustrezno kakovost slike. Za podrobnosti glejte Priključ[itev video kabla](#page-18-0)  rač[unalnika na strani 19.](#page-18-0)
- Za zmanjšanje barvne razlike priporočamo, da nastavite način slike (barvni način) monitorja na način **M-book**, **Display P3** ali **DCI-P3** (če je na voljo). Za podrobnosti glejte [Meni Color Mode \(Barvni na](#page-38-1)čin) na strani 39.
- Če vaš monitor podpira določeno programsko opremo BenQ, na spletni strani programske opreme<www.BenQ.com>preverite, ali deluje v vašem izdelku Mac.

Če imate kakršna koli vprašanja o združljivosti z izdelki Mac, obiščite spletno mesto <Support.BenQ.com> in poiščite povezane teme v **FAQ (Pogosto zastavljena vprašanja)** ali **Knowledge (Znanje)**.

# <span id="page-36-1"></span><span id="page-36-0"></span>Pomikanje po glavnem meniju

Z menijem OSD (zaslonski meni) lahko prilagodite vse nastavitve monitorja. Pritisnite  $\langle \bullet \rangle$ , da se prikaže **Quick Menu (Hitri meni)**, in izberite **Menu**, da dostopite do glavnega menija. Za podrobnosti glejte [5-smerni krmilnik in osnovne menijske operacije na strani 28](#page-27-0).

Razpoložljive menijske možnosti se lahko spreminjajo glede na vhodne vire, funkcije in nastavitve. Menijske možnosti, ki niso na voljo, so prikazane v sivi barvi. Tipke, ki niso na voljo, so onemogočene, ustrezne ikone OSD pa izginejo. Za modele, ki nimajo določenih funkcij, njihove nastavitve in povezani elementi niso prikazani na meniju.

Nabor jezikov na meniju OSD se lahko razlikuje glede na izdelek, ki je na voljo za vašo regijo. Za dodatne podrobnosti glejte [Language \(Jezik\) na strani 48](#page-47-0) pod **System (Sistem)** in **OSD Settings (Nastavitve OSD)**.

Za dodatne možnosti na vsakem meniju glejte naslednje strani:

- [Meni Input \(Vhod\) na strani 38](#page-37-1)
- [Meni Color Mode \(Barvni na](#page-38-1)čin) na strani 39
- [Meni Eye Care na strani 41](#page-40-1)
- [Meni Color \(Barva\) na strani 43](#page-42-2)
- [Meni Audio \(Zvok\) na strani 45](#page-44-1)
- [Meni System \(Sistem\) na strani 47](#page-46-1)

# <span id="page-37-1"></span><span id="page-37-0"></span>Meni **Input (Vhod)**

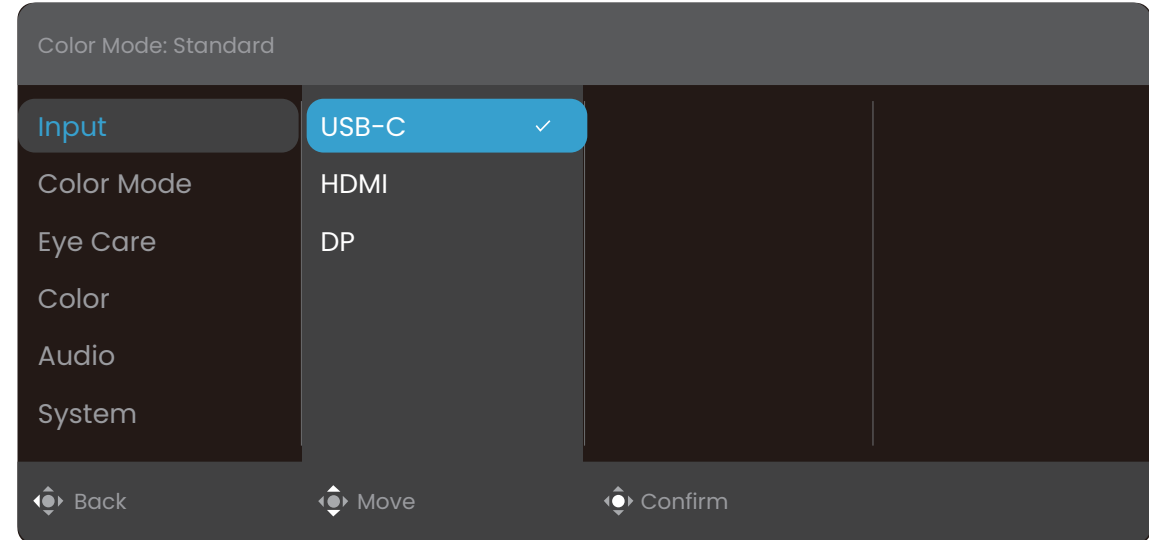

- 1. Pritisnite , da se prikaže **Quick Menu (Hitri meni)**.
- 2. Izberite **Menu (Meni)** na **Quick Menu (Hitri meni)**.
- 3. Uporabite **a** ali **a**, da izberete **Input (Vhod)**.
- 4. Za prikaz podmenija izberite  $\widehat{\blacklozenge}$ , nato pa izberite menijski element s pomočjo  $\overrightarrow{?}$  ali  $\overrightarrow{?}$ .
- 5. Za prilagajanje uporabite  $\widehat{\mathbb{Q}}$  ali  $\widehat{\mathbb{Q}}$ , za izbiranje pa  $\widehat{\mathbb{Q}}$ .
- 6. Za vrnitev na preišnii meni izberite  $\overline{\mathbb{Q}}$ .
- 7. Za izhod iz menija izberite  $\widehat{\bullet}$ .

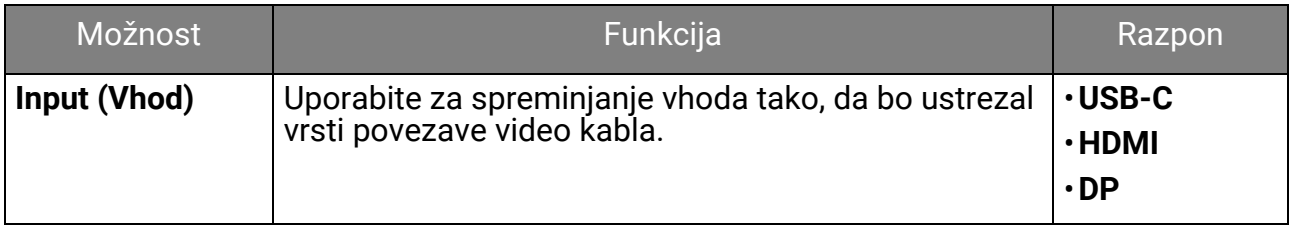

# <span id="page-38-1"></span><span id="page-38-0"></span>Meni **Color Mode (Barvni način)**

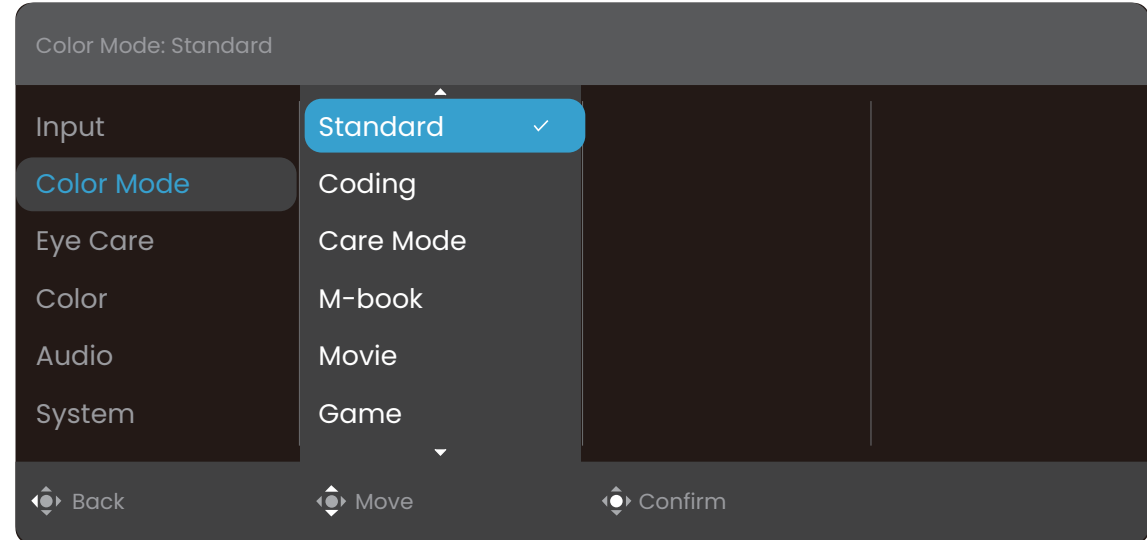

- 1. Pritisnite , da se prikaže **Quick Menu (Hitri meni)**.
- 2. Izberite **Menu (Meni)** na **Quick Menu (Hitri meni)**.
- 3. Uporabite ali , da izberete **Color Mode (Barvni način)**.
- 4. Za prikaz podmenija izberite  $\widehat{\bullet}$ , nato pa izberite menijski element s pomočio  $\overrightarrow{?}$  ali  $\overrightarrow{?}$ .
- 5. Za prilagajanje uporabite  $\widehat{\mathbb{Q}}$  ali  $\widehat{\mathbb{Q}}$ , za izbiranje pa  $\widehat{\mathbb{Q}}$ .
- 6. Za vrnitev na preišnii meni izberite  $\overline{\mathbb{Q}}$ .
- 7. Za izhod iz menija izberite  $\widehat{\bullet}$ .

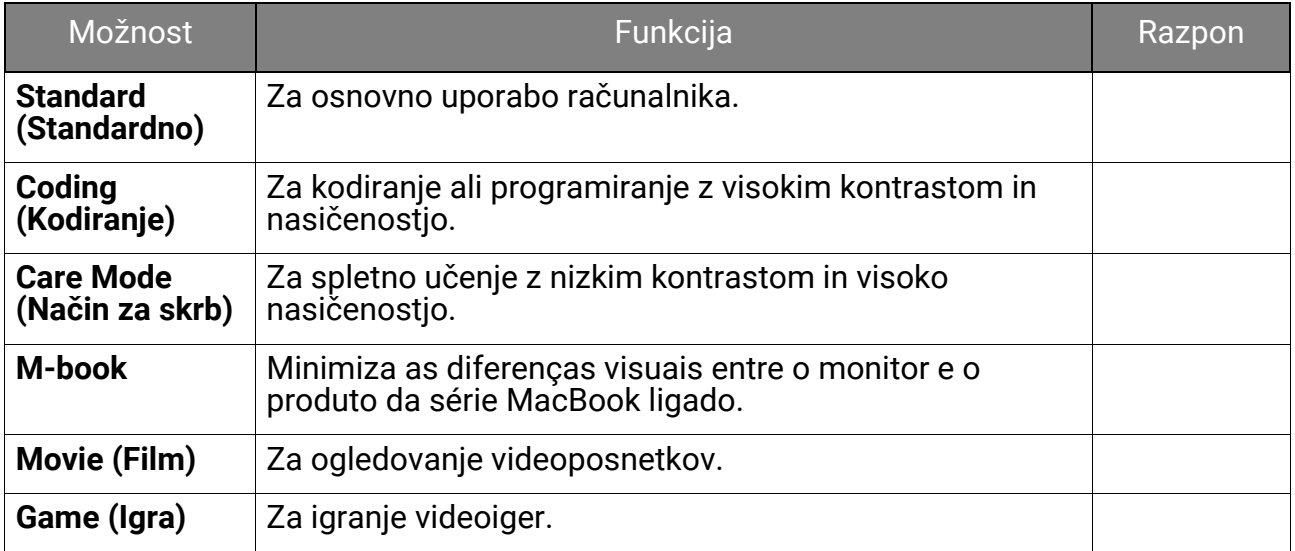

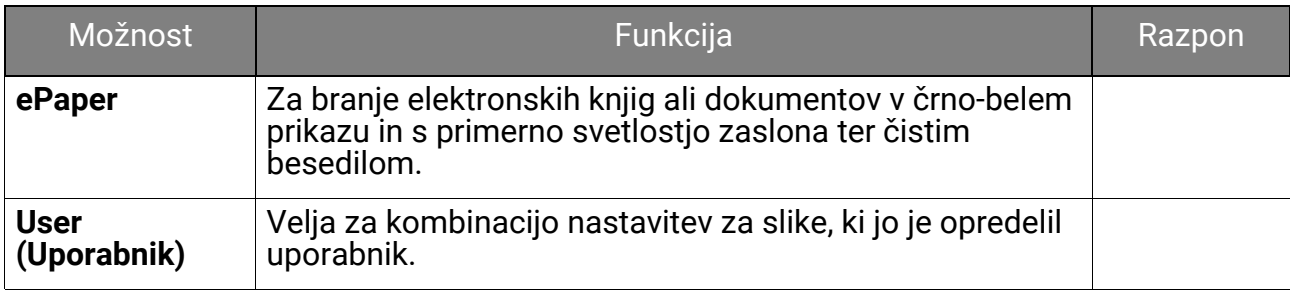

# <span id="page-40-1"></span><span id="page-40-0"></span>Meni **Eye Care**

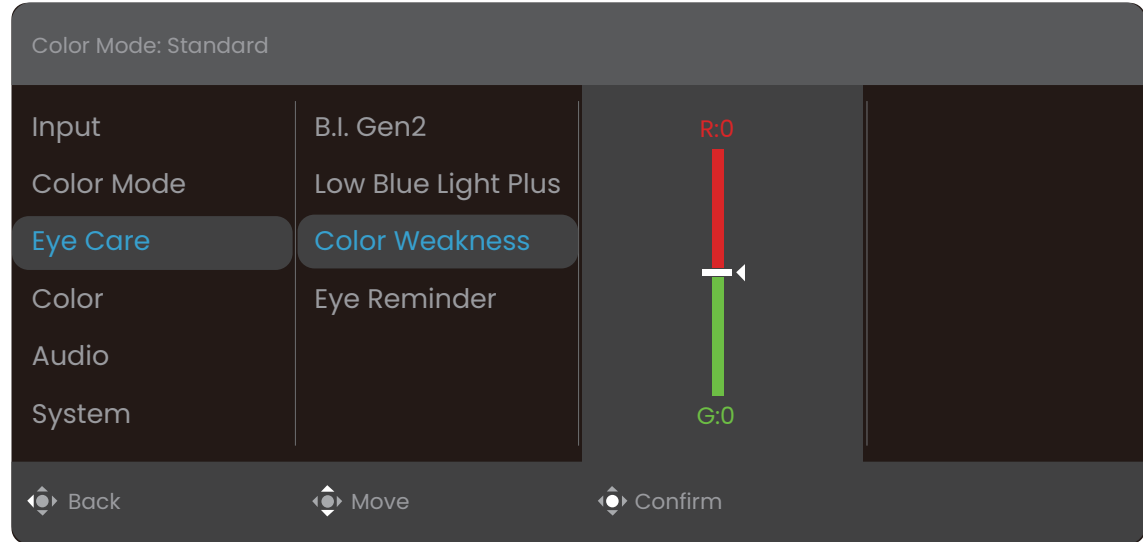

- 1. Pritisnite , da se prikaže **Quick Menu (Hitri meni)**.
- 2. Izberite **Menu (Meni)** na **Quick Menu (Hitri meni)**.
- 3. Uporabite  $\langle \hat{\bullet} \rangle$  ali  $\langle \hat{\bullet} \rangle$ , da izberete **Eye Care**.
- 4. Za prikaz podmenija izberite  $\widehat{\blacklozenge}$ , nato pa izberite menijski element s pomočjo  $\overrightarrow{•}$  ali  $\overrightarrow{•}$ .
- 5. Za prilagajanje uporabite  $\widehat{\mathbb{Q}}$  ali  $\widehat{\mathbb{Q}}$ , za izbiranje pa  $\widehat{\mathbb{Q}}$ .
- 6. Za vrnitev na preišnii meni izberite  $\overline{\mathbb{Q}}$ .
- 7. Za izhod iz menija izberite  $\widehat{\bullet}$ .

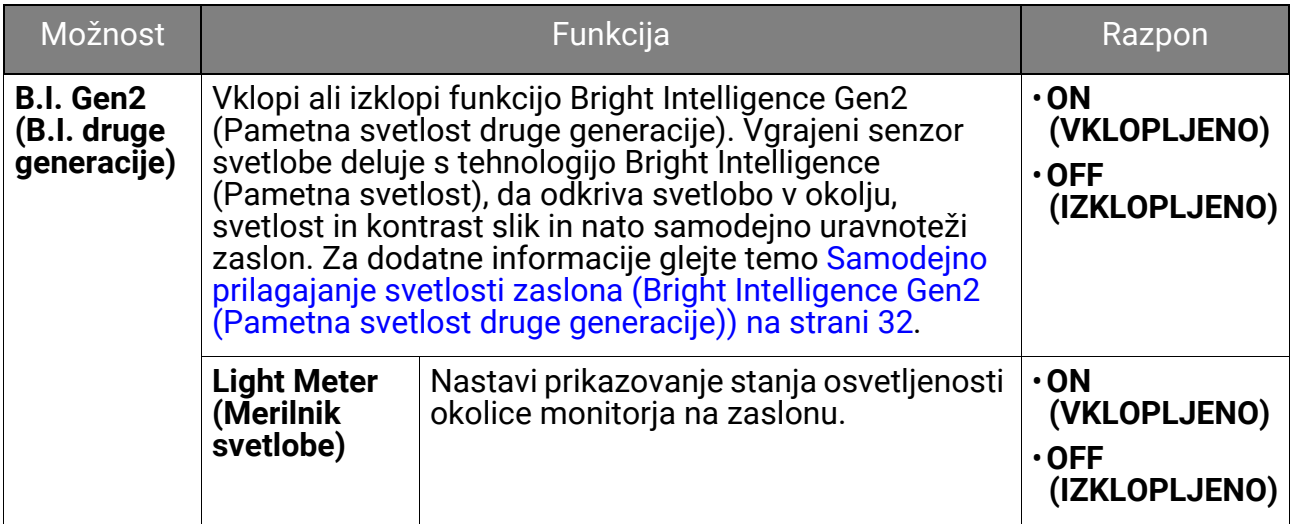

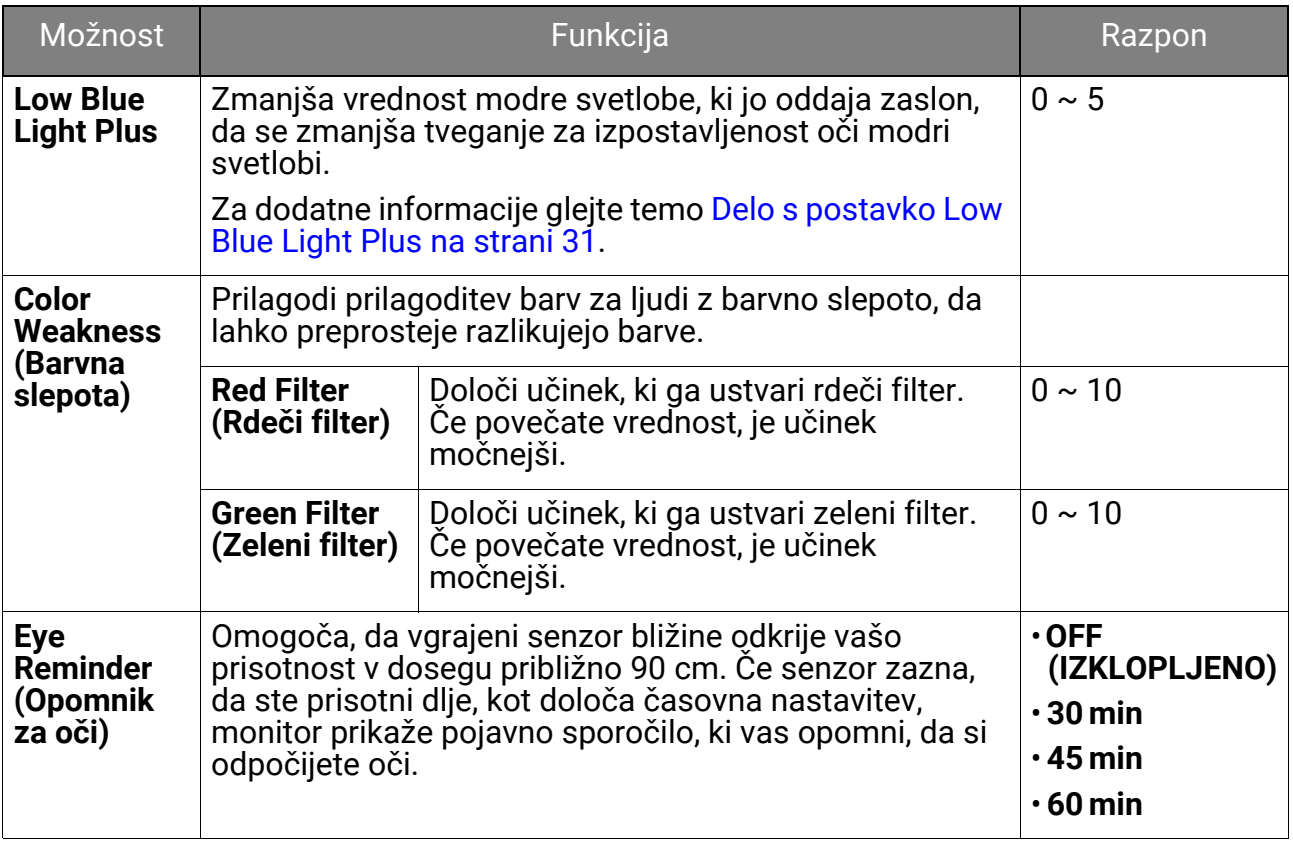

# <span id="page-42-2"></span><span id="page-42-0"></span>Meni **Color (Barva)**

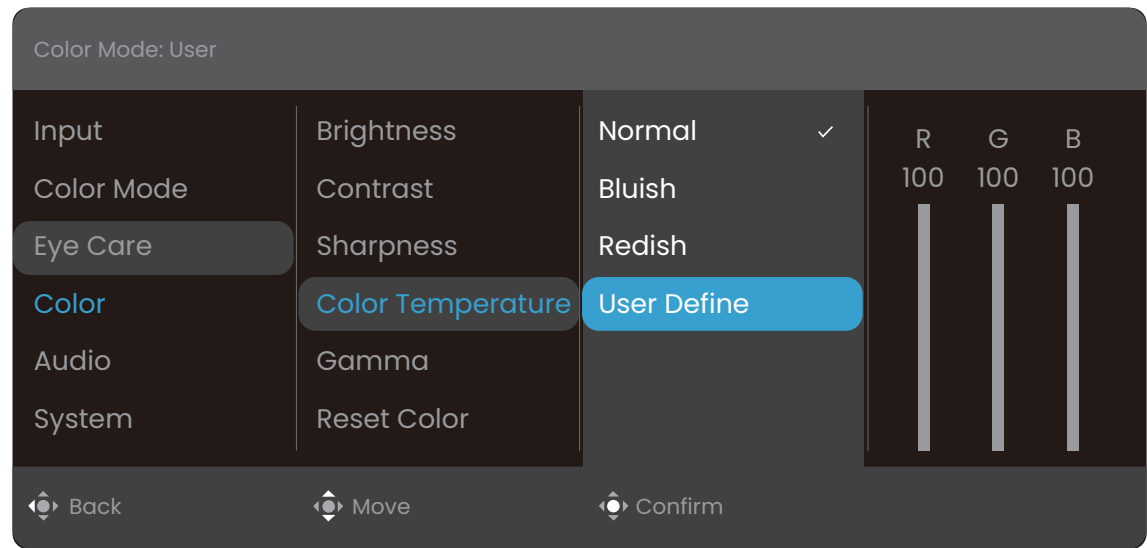

- 1. Pritisnite , da se prikaže **Quick Menu (Hitri meni)**.
- 2. Izberite **Menu (Meni)** na **Quick Menu (Hitri meni)**.
- 3. Uporabite  $\langle \hat{\bullet} \rangle$  ali  $\langle \hat{\bullet} \rangle$ , da izberete **Color (Barva)**.
- 4. Za prikaz podmenija izberite  $\widehat{\bullet}$ , nato pa izberite menijski element s pomočio  $\overrightarrow{•}$  ali  $\overrightarrow{•}$ .
- 5. Za prilagajanje uporabite  $\widehat{\mathbb{Q}}$  ali  $\widehat{\mathbb{Q}}$ , za izbiranje pa  $\widehat{\mathbb{Q}}$ .
- 6. Za vrnitev na preišnii meni izberite  $\widehat{\mathbb{Q}}$ .
- 7. Za izhod iz menija izberite  $\widehat{\bullet}$ .

<span id="page-42-1"></span>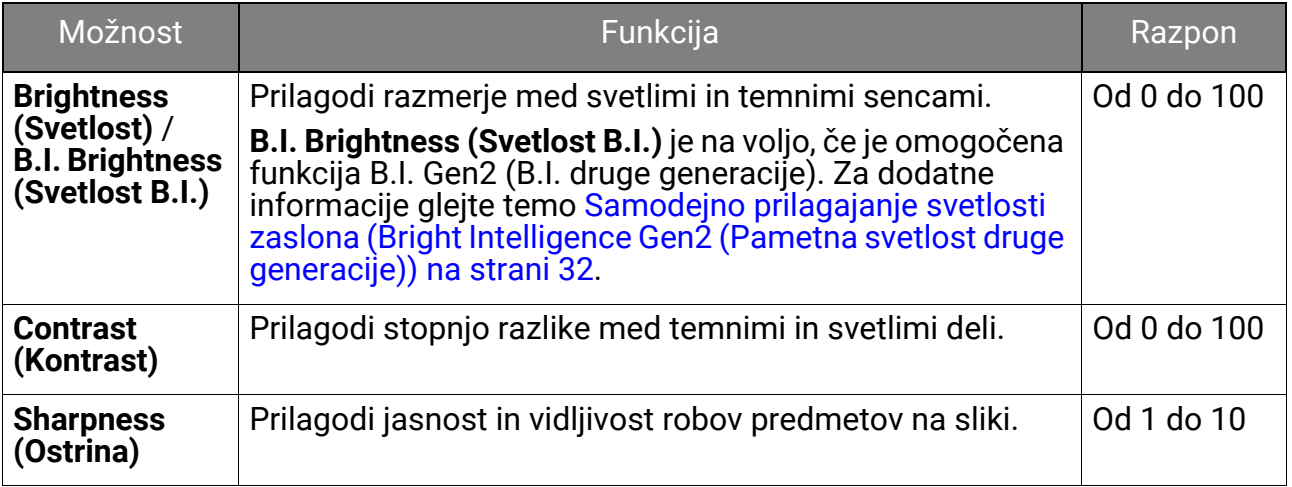

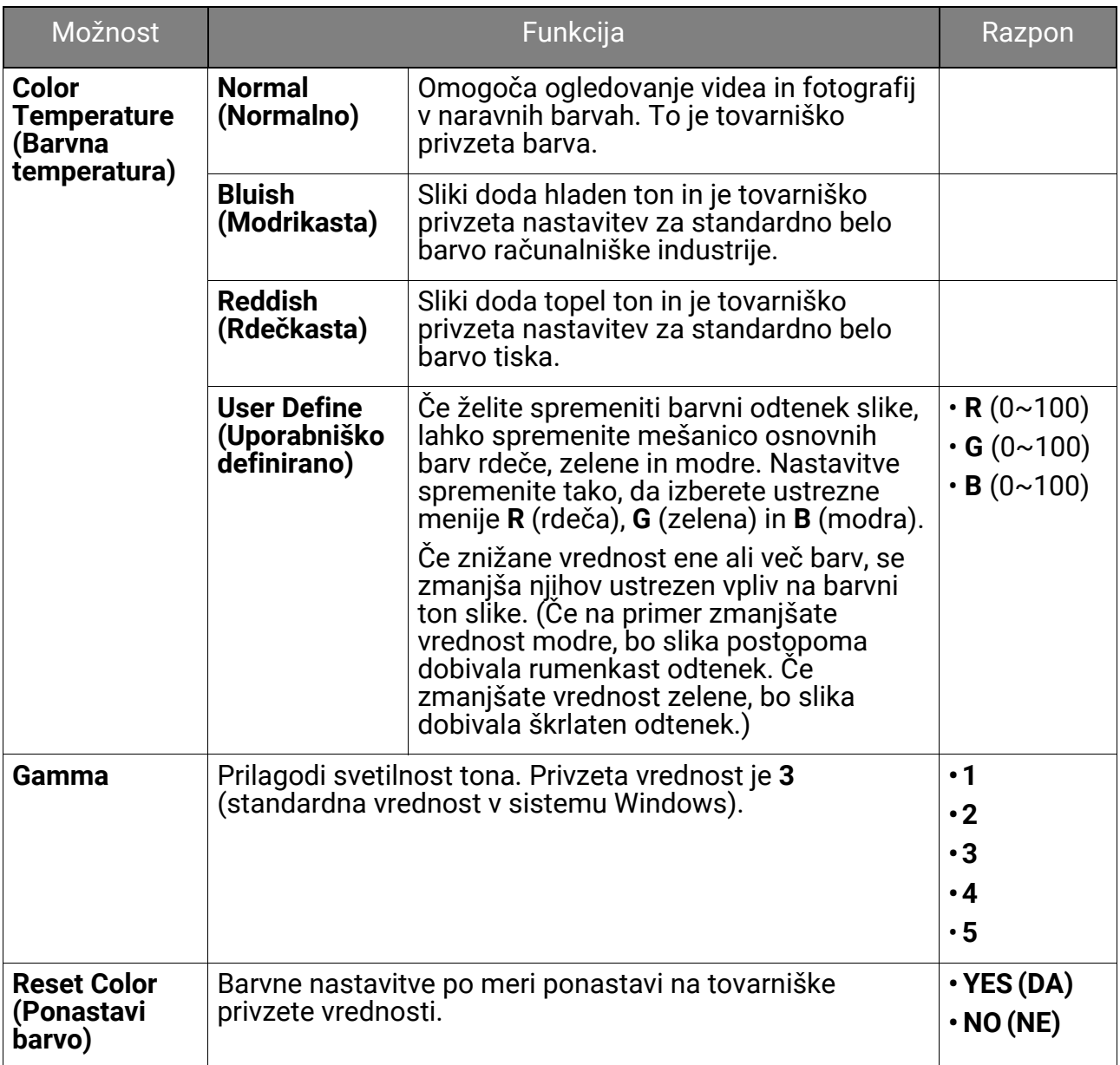

# <span id="page-44-1"></span><span id="page-44-0"></span>Meni **Audio (Zvok)**

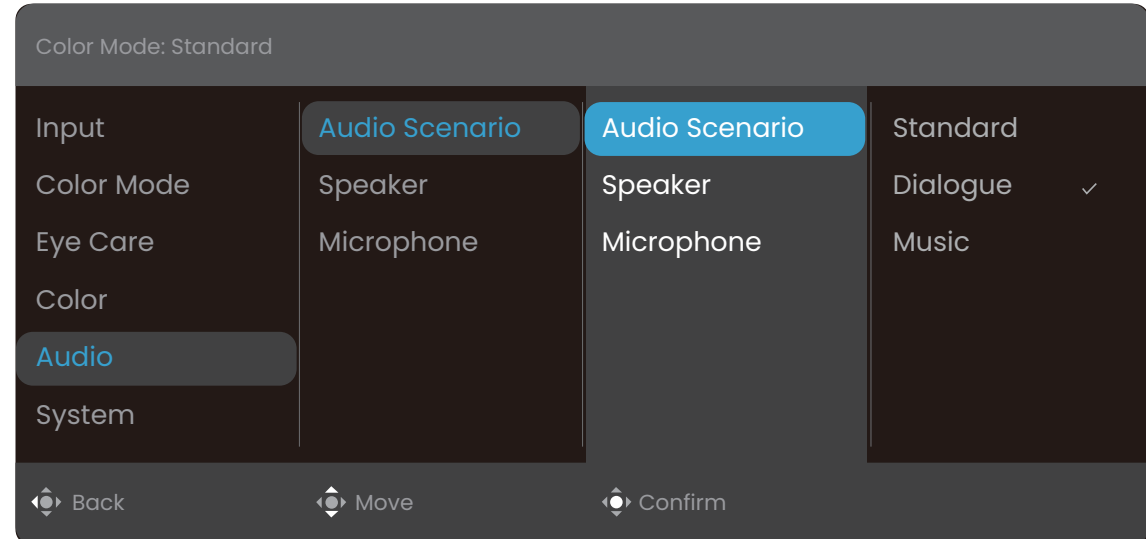

- 1. Pritisnite , da se prikaže **Quick Menu (Hitri meni)**.
- 2. Izberite **Menu (Meni)** na **Quick Menu (Hitri meni)**.
- 3. Uporabite  $\langle \hat{\bullet} \rangle$  ali  $\langle \hat{\bullet} \rangle$ , da izberete **Audio (Zvok)**.
- 4. Za prikaz podmenija izberite  $\widehat{\blacklozenge}$ , nato pa izberite menijski element s pomočjo  $\overrightarrow{?}$  ali  $\overrightarrow{?}$ .
- 5. Za prilagajanje uporabite  $\widehat{\mathbb{Q}}$  ali  $\widehat{\mathbb{Q}}$ , za izbiranje pa  $\widehat{\mathbb{Q}}$ .
- 6. Za vrnitev na preišnii meni izberite  $\overline{\mathbb{Q}}$ .
- 7. Za izhod iz menija izberite  $\widehat{\bullet}$ .

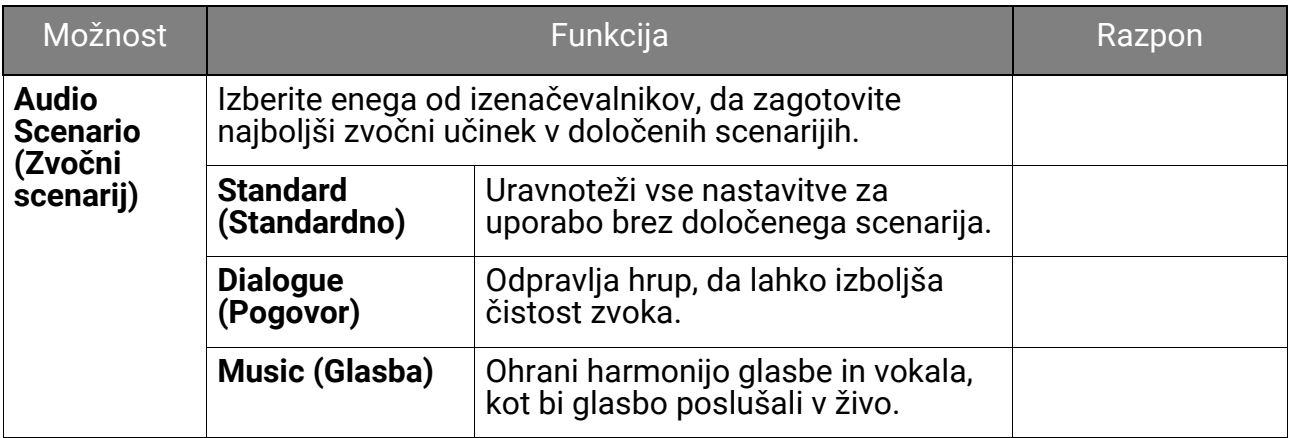

<span id="page-45-1"></span><span id="page-45-0"></span>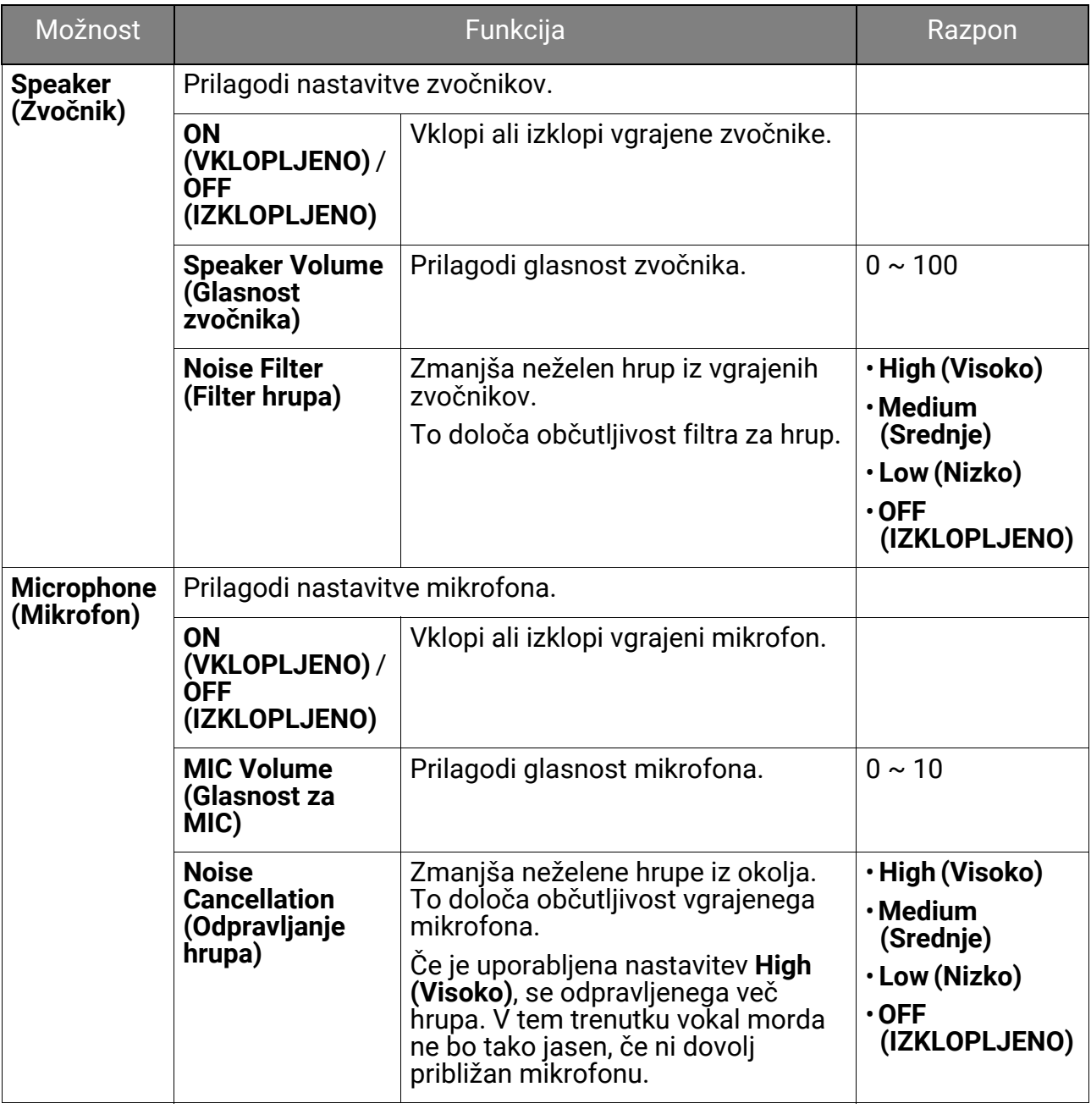

# <span id="page-46-1"></span><span id="page-46-0"></span>Meni **System (Sistem)**

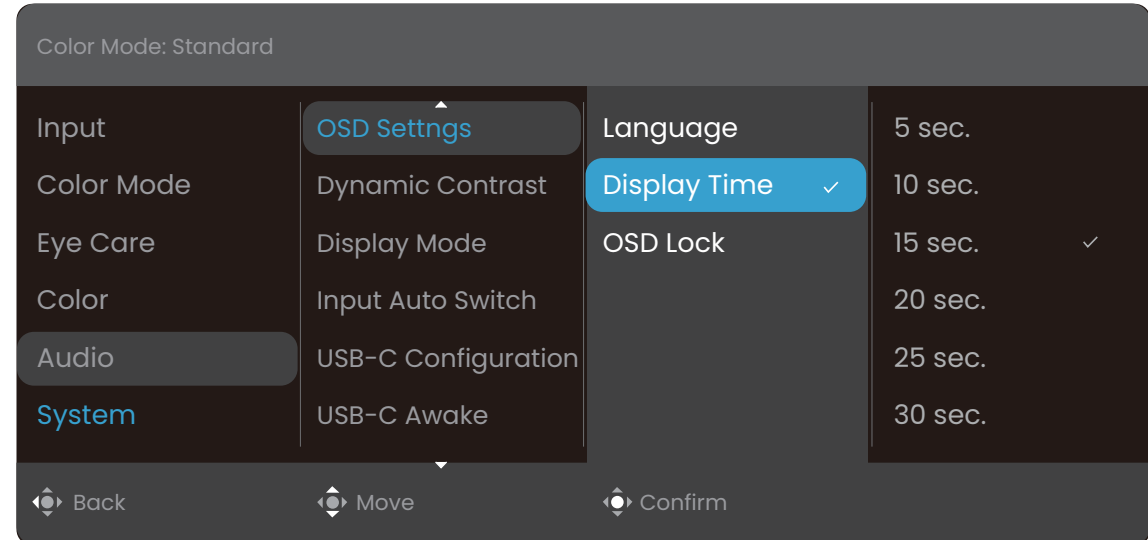

- 1. Pritisnite , da se prikaže **Quick Menu (Hitri meni)**.
- 2. Izberite **Menu (Meni)** na **Quick Menu (Hitri meni)**.
- 3. Uporabite  $\langle \hat{\bullet} \rangle$  ali  $\langle \hat{\bullet} \rangle$ , da izberete **System (Sistem)**.
- 4. Za prikaz podmenija izberite  $\widehat{\bullet}$ , nato pa izberite menijski element s pomočio  $\overrightarrow{•}$  ali  $\overrightarrow{•}$ .
- 5. Za prilagajanje uporabite  $\widehat{\mathbb{Q}}$  ali  $\widehat{\mathbb{Q}}$ , za izbiranje pa  $\widehat{\mathbb{Q}}$ .
- 6. Za vrnitev na preišnii meni izberite  $\overline{\mathbb{Q}}$ .
- 7. Za izhod iz menija izberite  $\widehat{\bullet}$ .

<span id="page-47-0"></span>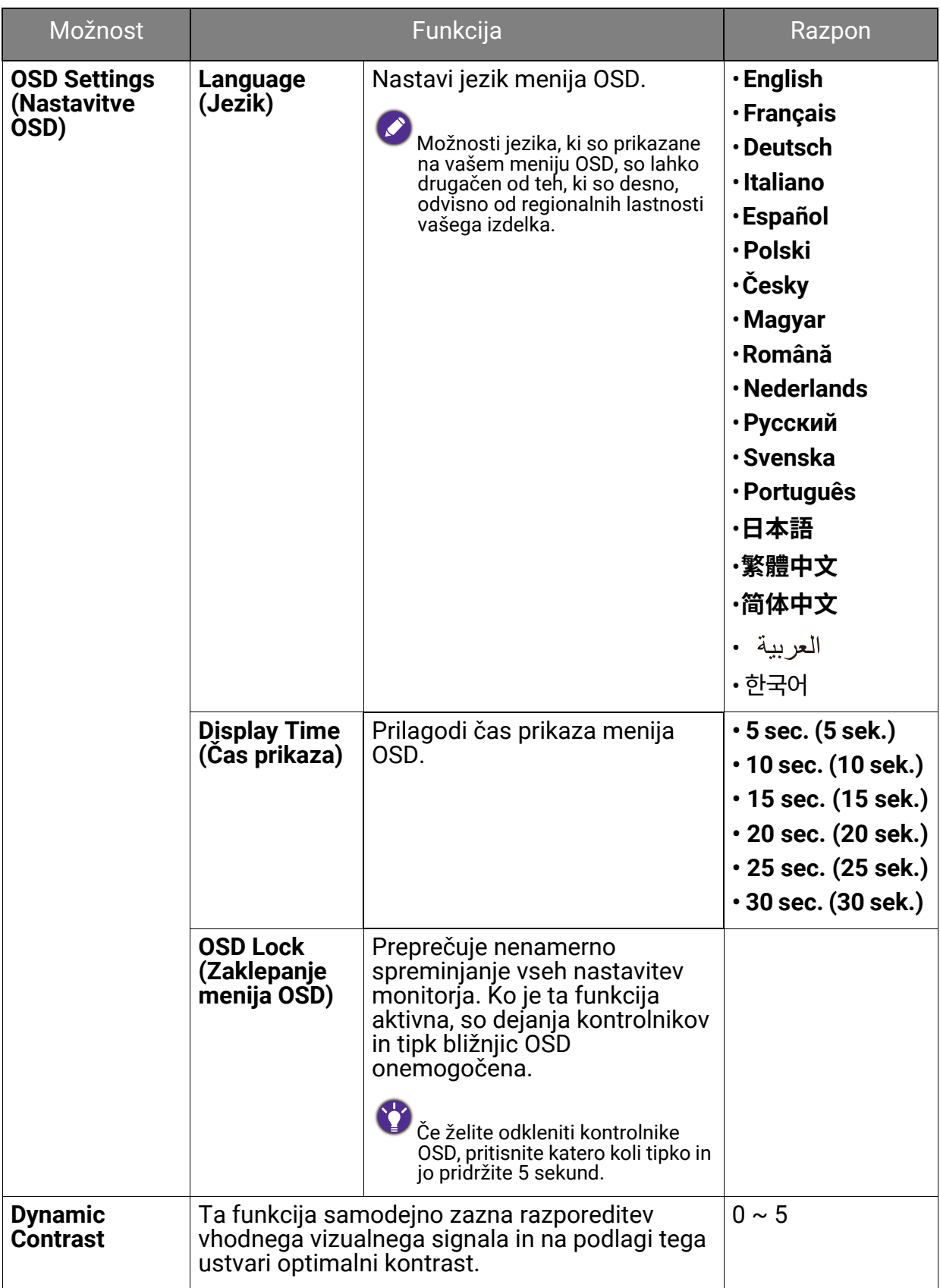

<span id="page-48-0"></span>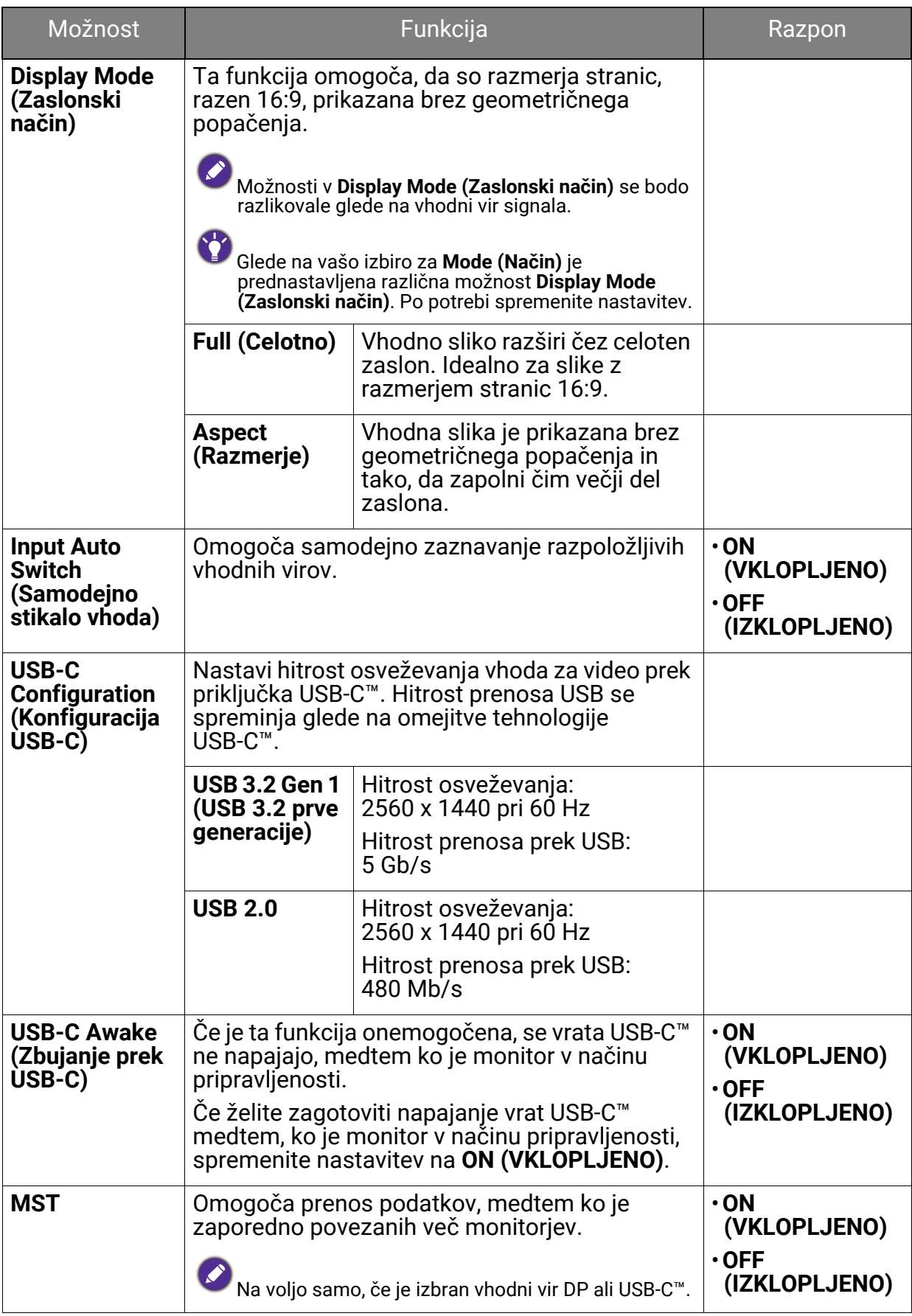

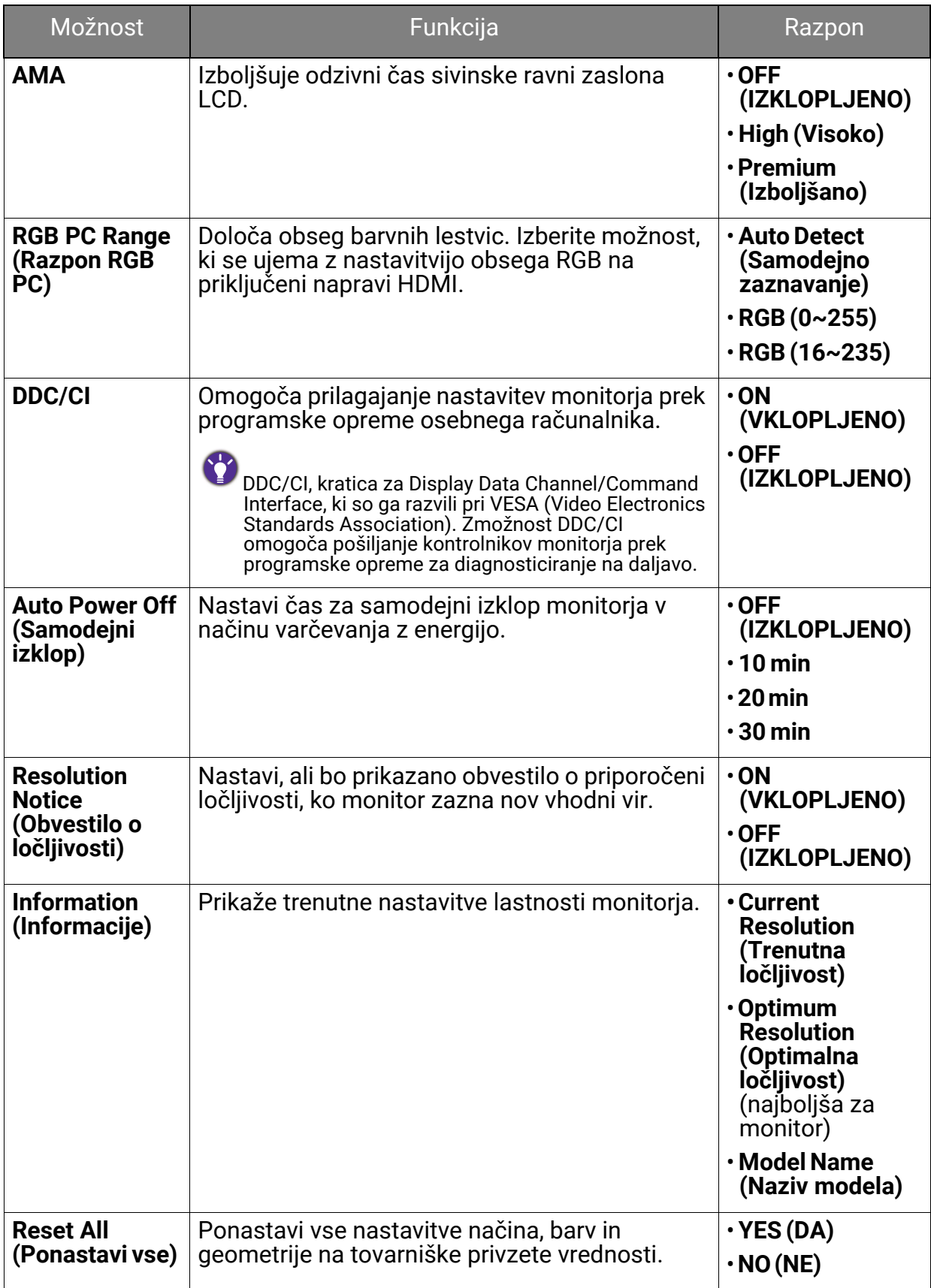

# <span id="page-50-0"></span>Odpravljanje težav

# <span id="page-50-1"></span>Pogosta vprašanja

### Slike

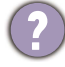

Slika je zamegljena.

- Prenesite datoteko **Resolution (Ločljivosti)** s spletnega mesta (glejte temo [Podpora za](#page-2-0)  [izdelek na strani 3\)](#page-2-0). Glejte temo "**Nastavitev zaslonske ločljivosti**". Nato izberite ustrezno ločljivost in hitrost osveževanja ter opravite prilagoditve na podlagi teh navodil.
	- Če uporabljate podaljšek kabla VGA, ga za preizkus odstranite. Ali je slika sedaj v žarišču? Prenesite datoteko **Resolution (Ločljivosti)** s spletnega mesta (glejte temo [Podpora za izdelek na strani 3](#page-2-0)). Glejte temo "**Nastavitev zaslonske ločljivosti**". Nato izberite ustrezno ločljivost in hitrost osveževanja ter opravite prilagoditve na podlagi teh navodil, da optimizirate sliko. Zaradi izgub v prevodnosti pri uporabi podaljškov ni nič nenavadnega, da se pojavlja nejasna slika. Izgube lahko zmanjšate z uporabo podaljškov z bolišo prevodnostio ali z vgradnio ojačevalca.

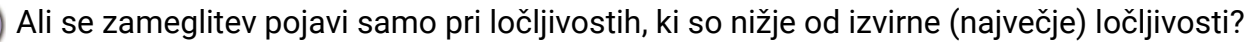

Prenesite datoteko **Resolution (Ločljivosti)** s spletnega mesta (glejte temo [Podpora za](#page-2-0)  [izdelek na strani 3](#page-2-0)). Glejte temo "**Nastavitev zaslonske ločljivosti**". Izberite izvirno ločljivost.

Vidne so napake v slikovnih točkah.

Ena od več slikovnih točk je trajno črnih, ena ali več slikovnih točk je trajno belih, ena ali več slikovnih točk je trajno rdečih, zelenih, modrih ali kakšne druge barve.

• Očistite zaslon LCD.

• Preklopite med vklopom in izklopom.

• To so slikovne pike, ki so trajno vklopljene ali izklopljene, in so naravna okvara, ki se pojavlja pri tehnologiji LCD.

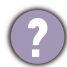

Barve na sliki so napačne.

Videti je rumena, modra ali rožnata.

Pojdite na **Color (Barva)** in **Reset Color (Ponastavi barvo)**, nato pa izberite **YES (DA)**, da ponastavite barvne nastavitve na tovarniške privzete vrednosti.

Če slika še vedno ni pravilna in so napačne barve tudi na meniju OSD, to pomeni, da ena od treh osnovnih barv manjka v signalnem vhodu. Preverite priključke signalnega kabla. Če je katera od nožic ukrivljena ali zlomljena, se za podporo obrnite na prodajalca.

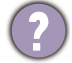

Slika je popačena, utripa ali migeta.

Prenesite datoteko **Resolution (Ločljivosti)** s spletnega mesta (glejte temo [Podpora za](#page-2-0)  [izdelek na strani 3](#page-2-0)). Glejte razdelek "**Nastavitev zaslonske ločljivosti**". Nato izberite ustrezno ločljivost in hitrost osveževanja ter opravite prilagoditve na podlagi teh navodil. Monitor se izvaja v izvirni ločljivosti, toda slika je še vedno popačena.

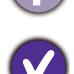

Slike iz različnih vhodnih virov so lahko popačene ali raztegnjene na monitorju, ki se izvaja v izvirni ločljivosti. Za optimalno prikazno delovanje vhodnih virov vseh vrst lahko uporabite funkcijo **Display Mode (Zaslonski način)**, da bi nastavili ustrezno razmerje za vhodne vire. Za podrobnosti glejte [Display Mode \(Zaslonski na](#page-48-0)čin) na strani 49.

Slika je prikazana v eni smeri.

Prenesite datoteko **Resolution (Ločljivosti)** s spletnega mesta (glejte temo [Podpora za](#page-2-0)  [izdelek na strani 3](#page-2-0)). Glejte razdelek "**Nastavitev zaslonske ločljivosti**". Nato izberite ustrezno ločljivost in hitrost osveževanja ter opravite prilagoditve na podlagi teh navodil.

Na zaslonu je vidna rahla senca statične slike.

- Aktivirajte funkcijo upravljanja napajanja, ki omogoča, da računalnik in monitor preklopite v način "spanja" z nizko porabo energije, ko nista v aktivni uporabi.
- S pomočjo ohranjevalnika zaslona preprečite pojav zadrževanja slike.

### Indikator LED napajanja

Indikator LED sveti belo ali oranžno.

- Če lučka LED sveti belo, je monitor vklopljen.
- Če lučka LED sveti belo, na zaslonu pa se pojavi sporočilo **Out of Range (Izven območja)**, to pomeni, da uporabljate način zaslona, ki ga vaš monitor ne podpira. Spremenite nastavitev na način, ki ga monitor podpira. Prenesite datoteko **Resolution (Ločljivosti)** s spletnega mesta (glejte temo [Podpora za izdelek na strani 3\)](#page-2-0). Glejte razdelek "**Nastavitev zaslonske ločljivosti**". Nato izberite ustrezno ločljivost in hitrost osveževanja ter opravite prilagoditve na podlagi teh navodil.
- Če lučka LED sveti oranžno, je aktiven način upravljanja napajanja. Pritisnite katero koli tipko na tipkovnici računalnika ali premaknite miško. Če to ne pomaga, preglejte priključke signalnega kabla. Če je katera od nožic ukrivljena ali zlomljena, se za podporo obrnite na prodajalca.
- Če lučka LED ne sveti, preverite kontakte napajalnega kabla, prisotnost napetosti nasploh in glavne varovalke.

### Kontrolniki OSD

Kontrolniki OSD niso dostopni.

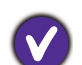

Če želite odkleniti kontrolnike OSD, ki so prednastavljeni na zaklepanje, pritisnite katero koli tipko in jo pridržite 5 sekund.

### Sporočila OSD

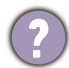

Sporočilo **Izven območja** na zaslonu med postopkom zaganjanja računalnika.

Če se med postopkom zaganjanja računalnika prikaže sporočilo **Izven območja**, to pomeni težavo zaradi združljivosti računalnika, ki jo povzroča operacijski sistem ali grafična kartica. Sistem bo samodejno prilagodil hitrost osveževanja. Preprosto počakajte, da se zažene operacijski sistem.

### Zvok

Vgrajeni zvočniki ne oddajajo zvoka. (samo pri nekaterih modelih)

- Preverite, ali je želeni kabel pravilno priključen v vhod za zvok. Za podrobnosti glejte Priključ[ite slušalke. na strani 19](#page-18-1).
- Povečajte glasnost (glasnost je lahko nastavljena na nemo ali je prenizka).
- Odstranite slušalke in/ali zunanje zvočnike. (Če so na monitor priključeni slednji, se vgrajeni zvočniki samodejno nastavijo na nemo).
- Zvok iz vgrajenih zvočnikov je tih ali nejasen.
- Povečajte glasnost (glasnost je lahko prenizka).
- Prepričajte se, da je funkcija Noise Filter (Filter hrupa) vgrajenih zvočnikov onemogočena. Te funkcije ne priporočamo za predvajanje glasbe ali filmov. Če želite onemogočiti funkcijo Noise Filter (Filter hrupa), pritisnite tipko za filtriranje hrupa v zvočnikih in na bližnjičnem meniju izberite **OFF (IZKLOPLJENO)**.

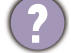

V priključenih zunanjih zvočnikih ni zvoka.

- Odstranite slušalke (če so priključene na monitor).
- Preverite, ali je priključek slušalk pravilno vključen.
- Če se zunanji zvočniki napajajo prek USB-ja, preverite, ali je delovanje povezave USB "V redu".
- Povečajte glasnost (glasnost je lahko utišana ali nastavljena na nizko vrednost) na zunanjih zvočnikih.

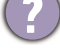

Vgrajeni mikrofon se ne odziva, ko je monitor povezan z računalnikom.

- Preverite, ali je potrjeni kabel USB-C™ s funkcijama prenosa signala in napajanja pravilno priključen.
- Vključite monitor s pritiskom na tipko MIC. Za lokacijo tipke glejte [Nadzorna ploš](#page-26-2)ča na [strani 27.](#page-26-2)
- Glasnost za MIC povečajte v meniju **Audio (Zvok)**. Za dodatne informacije glejte temo [Meni Audio \(Zvok\) na strani 45](#page-44-1).

# Senzorji (samo pri nekaterih modelih)

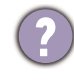

Svetlobni senzor monitorja ne deluje pravilno.

Svetlobni senzor je v sprednjem spodnjem delu monitorja. Preverite naslednje:

- Ali ste odstranili zaščitno nalepko senzorja.
- Če je funkcija Bright Intelligence Gen2 (Pametna svetlost druge generacije) nastavljena na **ON (VKLOPLJENO)**. Preglejte **Eye Care** > **B.I. Gen2 (B.I. druge generacije)**.
- Ali so pred senzorjem kakšne ovire, ki mu onemogočajo pravilno zaznavanje svetlobe.
- Ali so pred senzorjem nastavljeni predmeti ali svetla oblačila. Svetla oblačila (zlasti bela in fluorescentnih barv) odbijajo svetlobo, zato senzor ne more zaznati glavnih virov svetlobe.

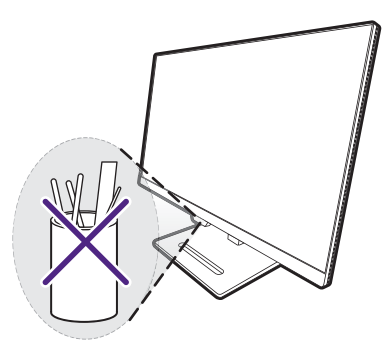

#### Povezava MST

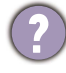

Funkcija MST ne deluje.

Prepričajte se, da je izbrana možnost **ON (VKLOPLJENO)** pod izbiro **System (Sistem)** > **MST**.

- Prepričajte se, da grafična kartica na računalniku podpira DP 1.4 za MST.
- Združljivost vsakega računalnika je odvisna od strojne in/ali programske opreme. Za zagotovitev, da vaš sistem podpira MST, boste morda morali pregledati vse kable, specifikacije in nastavitve. Če uporabljate računalnik Mac, poskusite s sistemom Windows. MST je v sistemu Mac OS na voljo samo prek povezave Thunderbolt.

#### Povezava USB-C™

Video ali zvok na prenosnem računalniku prek povezave USB-C™ ne deluje.

Preverite povezave kablov in menijske nastavitve v naslednjem vrstnem redu.

- Preverite, ali je kabel USB-C™ pravilno priključen v monitor in prenosni računalnik. Za dodatne informacije glejte temo Priključitev video kabla rač[unalnika na strani 19.](#page-18-0)
- Preverite, ali je **USB-C** izbran kot vhodni vir v **Input (Vhod)**.

# <span id="page-53-0"></span>Potrebujete dodatno pomoč?

Če težav ne uspete odpraviti s pomočjo tega priročnika, se obrnite na prodajalca ali obiščite lokalno spletno mesto <Support.BenQ.com>, na katerem lahko poiščete dodatno podporo in lokalno storitev za stranke.